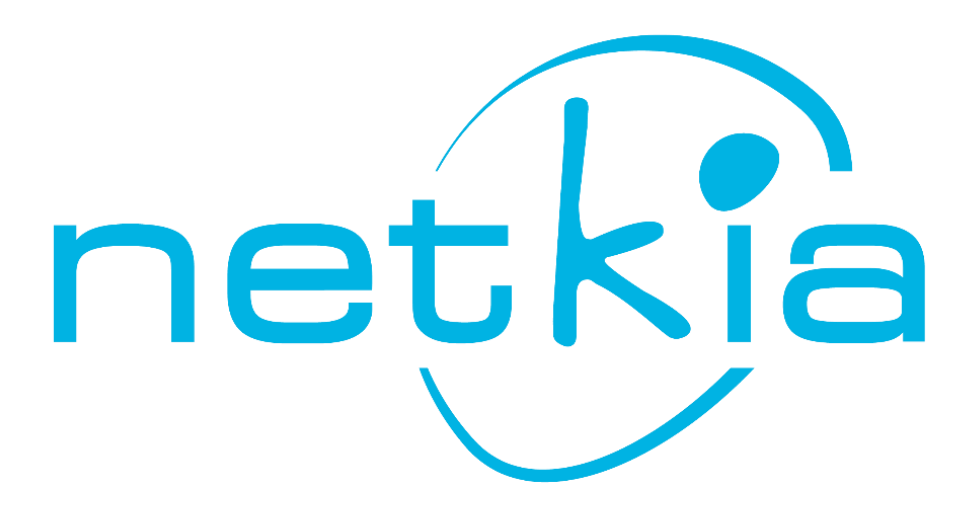

# Manual del usuario HERA, Portal del empleado

NETKIA, SOLUCIONES A MEDIDA

# ÍNDICE

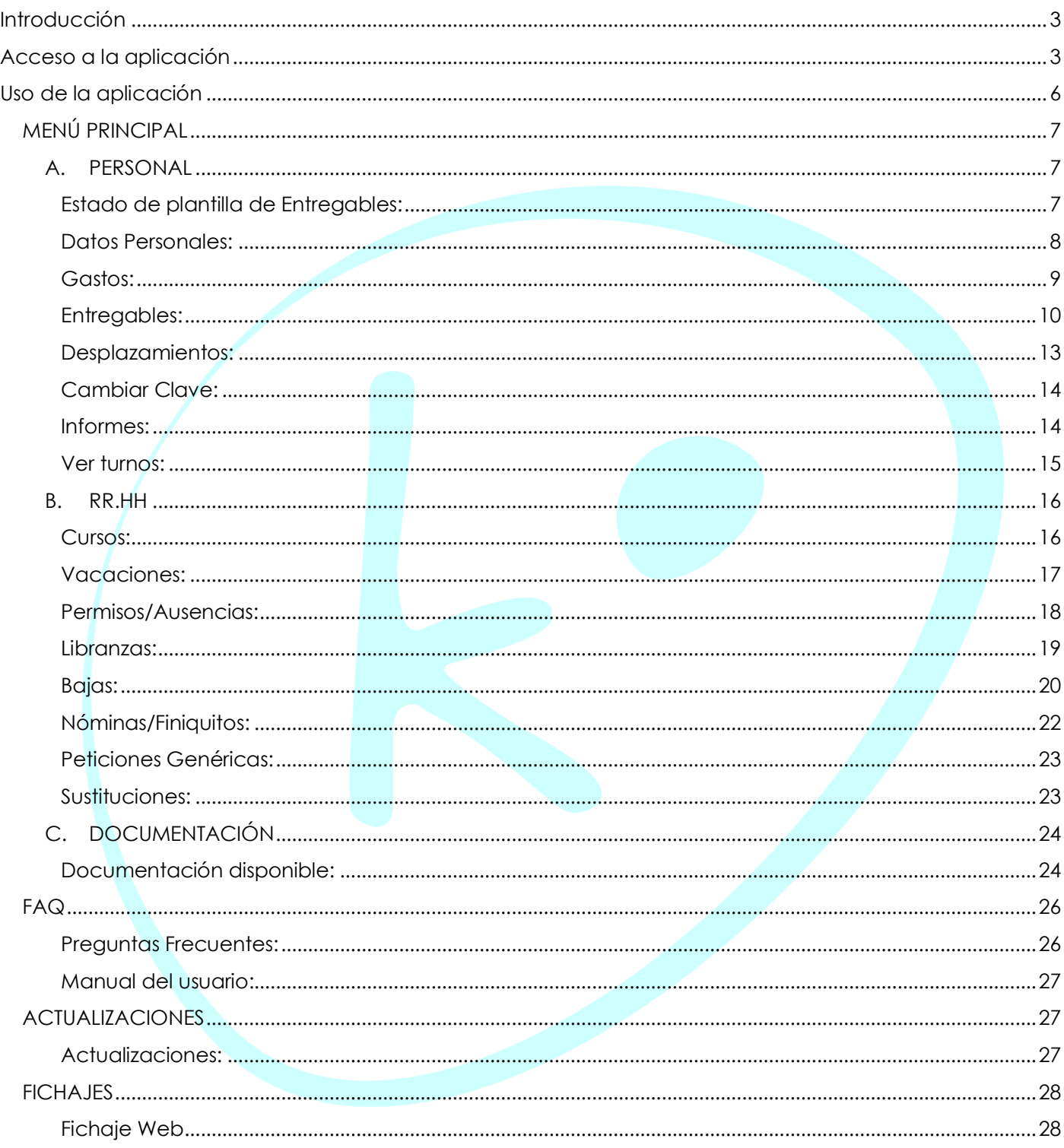

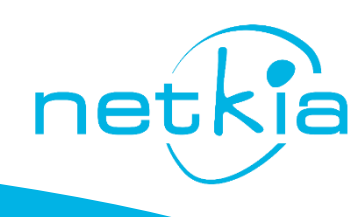

#### <span id="page-2-0"></span>Introducción

Este manual ayudará a gestionar a cada empleado, sus datos dentro del portal de usuario de su empresa.

Se explica como visualizar la información personal: Datos personales, contratos, nóminas…

Así mismo, se podrá gestionar de forma sencilla las vacaciones, bajas, permisos y/o ausencias, incluyendo la subida de documentos o certificados que acrediten cualquiera de estas opciones.

De la misma forma, se explica la gestión de la documentación necesaria de la empresa y que dependa de cada empleado: entregables asignados, gastos, desplazamientos…etc.

#### <span id="page-2-1"></span>Acceso a la aplicación

Para acceder al portal del empleado, desde el navegador, Google Chrome o Mozilla Firefox, se introduce la dirección del portal del empleado (esta dirección será facilitada al recibir las credenciales de acceso).

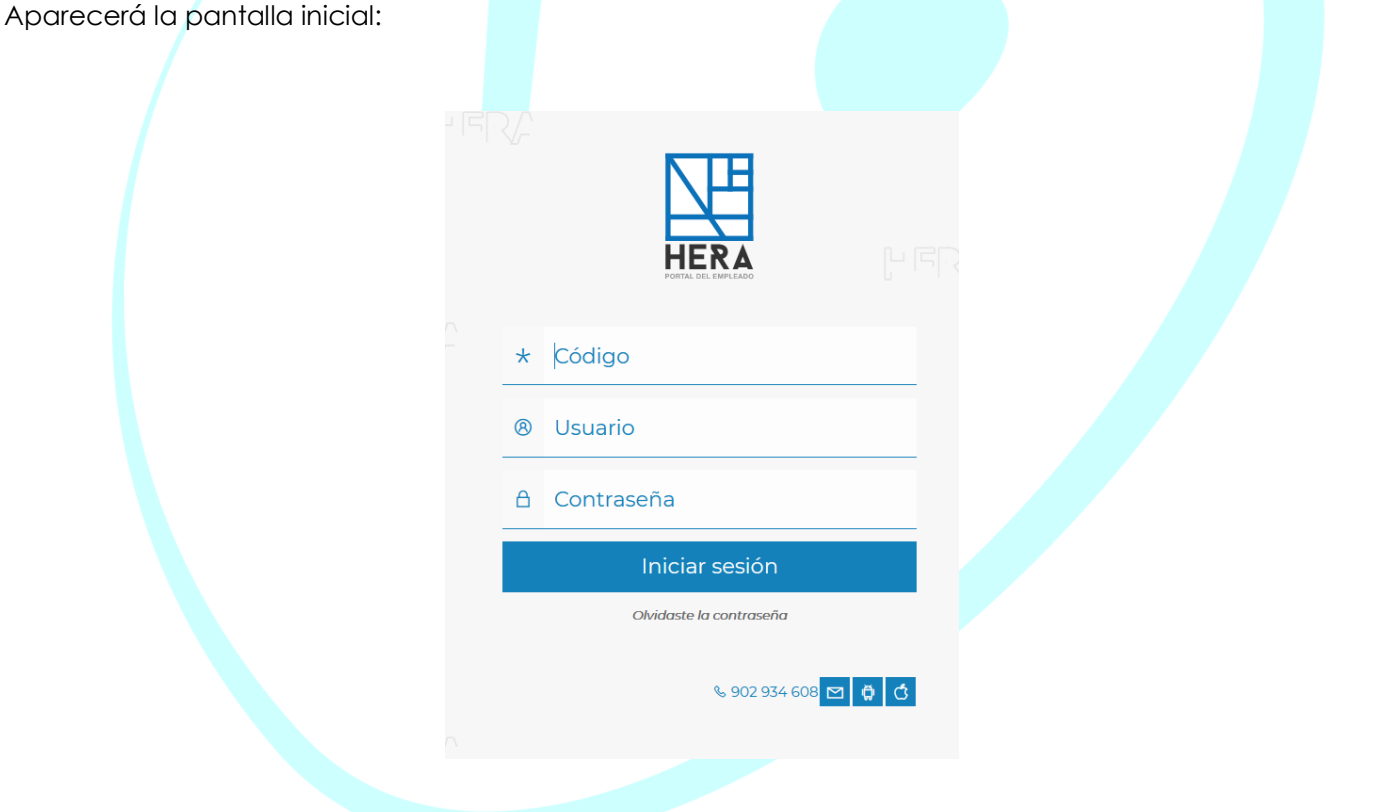

Hay tres campos a rellenar:

*Código*: El código de 9 dígitos de la empresa (este dato será facilitado al recibir las credenciales de acceso).

*Usuario*: El NIF del empleado, letra incluida.

*Contraseña*: La clave inicial será suministrada por la empresa, aunque la aplicación, por motivos de seguridad, obligará al usuario a modificarla en el primer acceso.

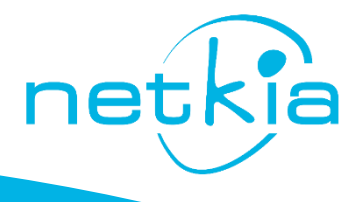

Si es la primera vez que se accede con este usuario, se facilitará una clave temporal que la aplicación obligará a actualizar en el primer acceso.

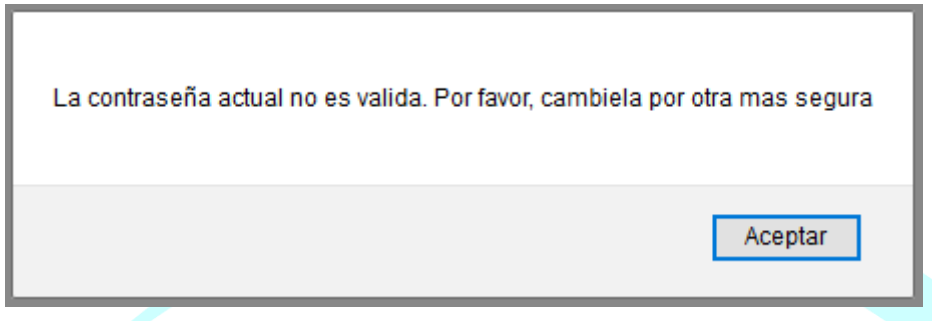

La nueva contraseña deberá estar formada por números, letras y, al menos, un carácter especial \$%#\*.-, Se introduce la contraseña actual, la nueva contraseña y se repite la nueva contraseña. Guardar. El usuario podrá modificar la clave en cualquier momento desde la sección "Personal" del portal. Además, en caso de olvido, podrá ser recuperada desde la opción "Olvidaste tu contraseña" situada en la página de inicio.

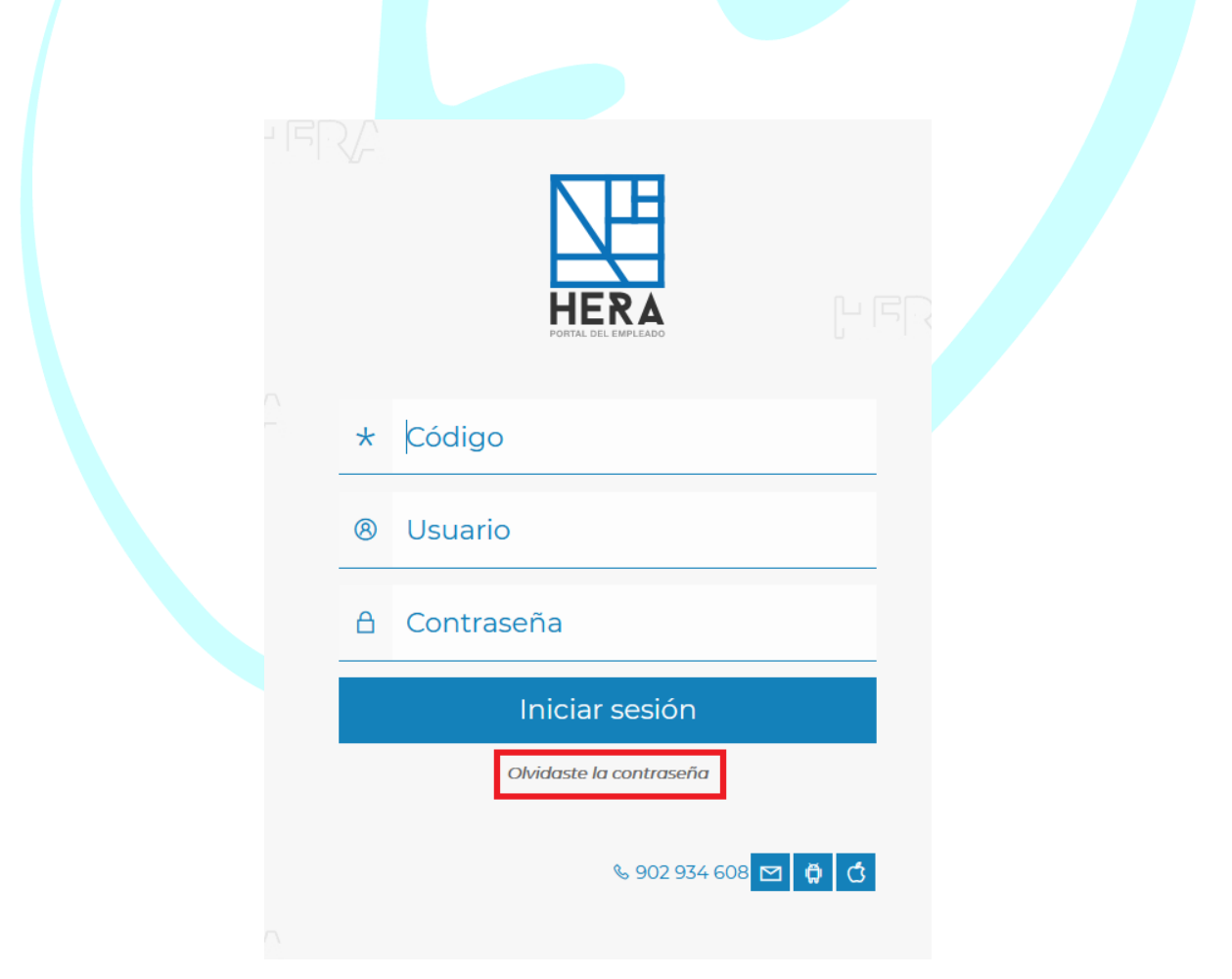

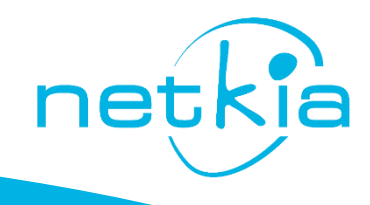

Solicitará introducir el Código de Empresa y el Nif del empleado.

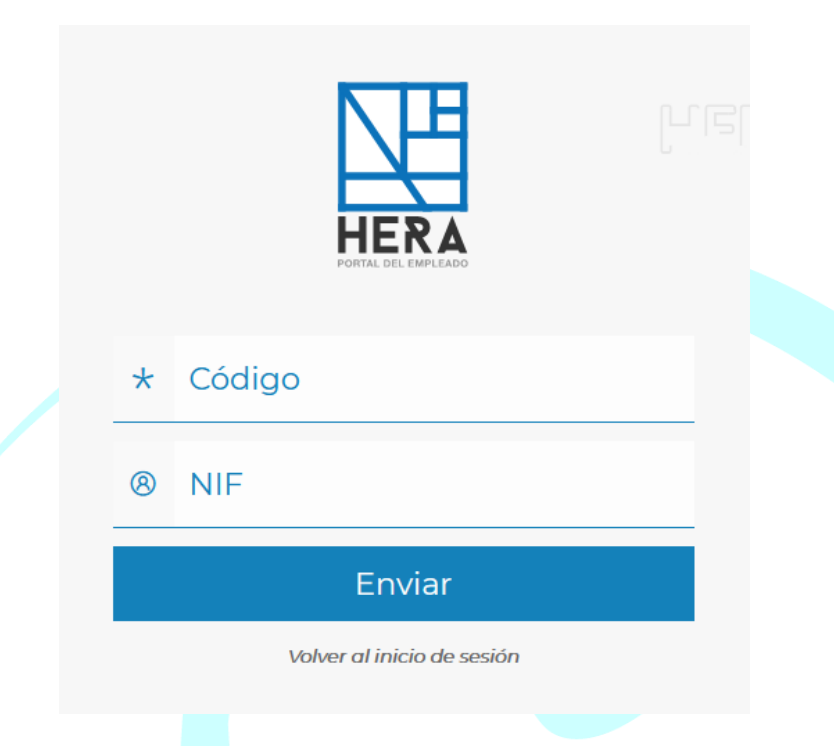

Al pulsar en enviar, si los datos son correctos, el usuario recibirá en el correo electrónico que tenga configurado en los datos personales, un enlace para resetear la clave, y posteriormente introducir una nueva.

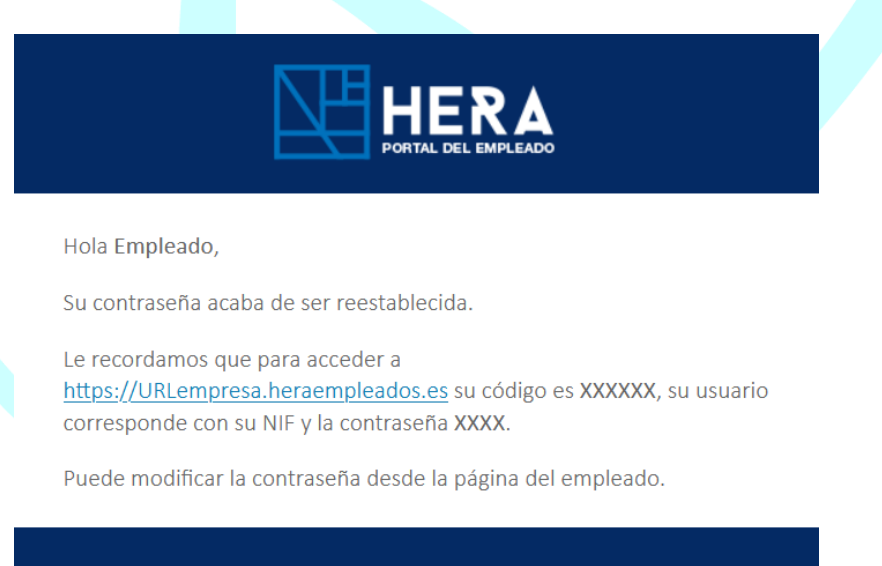

**IMPORTANTE**: Siempre que el portal solicite cambiar la contraseña habrá que proceder en consecuencia, de lo contrario el acceso se bloquea y no permitirá acceder a ningún apartado.

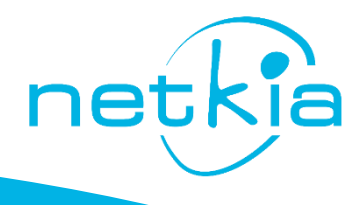

#### <span id="page-5-0"></span>Uso de la aplicación

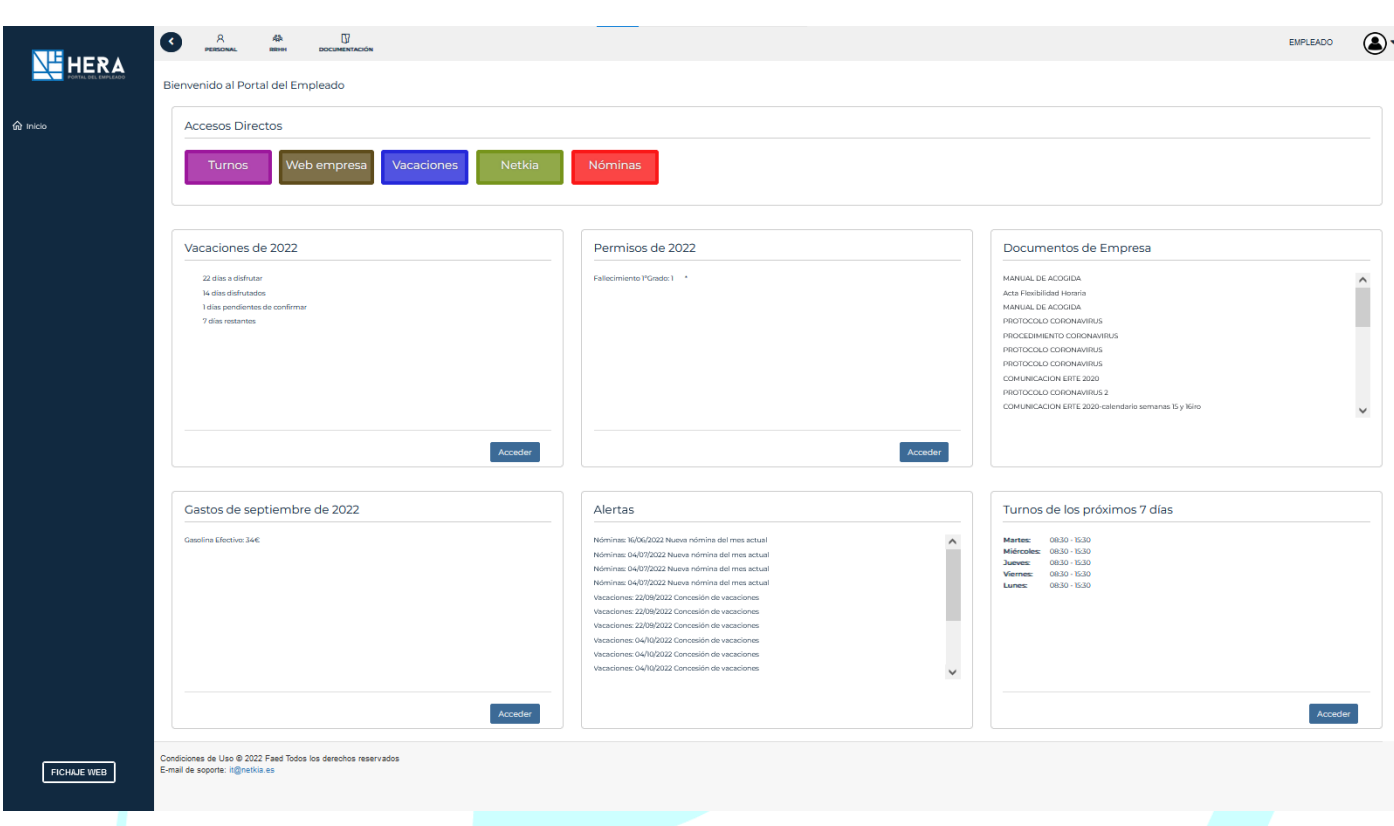

Al acceder a la aplicación, se pueden visualizar varios apartados:

**ACCESOS DIRECTOS:** Atajos a las secciones favoritas del portal y accesos rápidos a webs externas.

**MENÚ PRINCIPAL:** Desde donde se accede a las distintas secciones del portal.

**VACACIONES:** Acceso directo a la sección donde el usuario podrá solicitar, anular y gestionar sus días de vacaciones.

**PERMISOS:** Acceso directo a la sección donde el empleado podrá solicitar y gestionar permisos de diversos tipos.

**DOCUMENTOS DE EMPRESA:** Sección desde la cual el usuario podrá visualizar y descargar los documentos que la empresa ponga a disposición de los empleados.

**GASTOS:** Acceso directo a la sección donde el empleado podrá enviar los gastos del mes en curso.

**ALERTAS:** Avisos del portal.

**TURNOS PRÓXIMOS 7 DÍAS:** Acceso directo a la sección donde el empleado podrá visualizar los horarios y turnos de trabajo.

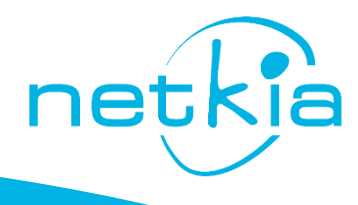

#### <span id="page-6-0"></span>MENÚ PRINCIPAL

En la parte superior está el menú desde el cual se accede a cualquiera de las secciones del portal.

Consta de tres bloques principales:

**PERSONAL**: Se despliegan en el lateral de la pantalla todas las opciones de gestión del perfil del usuario.

**RR.HH.:** Se despliegan en el lateral de la pantalla todas las opciones donde podrán gestionarse los trámites por parte del usuario que requieran de intervención por parte del departamento de recursos humanos de la empresa.

**PERFIL:** Haciendo clic en el icono del usuario se despliegan varias opciones

- *MI PERFIL*: Acceso directo a los datos personales del empleado.
- *FAQS***:** Preguntas Frecuentes y Manual del usuario.
- *ACTUALIZACIONES*: Con el fin de mejorar los servicios que ofrecemos desde Netkia, nuestros equipos publican regularmente actualizaciones para proporcionar nuevas funcionalidades, correctivos y mejoras de seguridad en la aplicación. En este apartado el usuario podrá estar informado de estas actualizaciones y en que consiste cada una de ellas.

<span id="page-6-1"></span>**A. PERSONAL**

PERSONAL > ESTADO DE PLANTILLAS DE ENTREGABLES

<span id="page-6-2"></span>**Estado de plantilla de Entregables:**

Este panel presenta un histórico de los entregables que el empleado ha recibido y devuelto, pudiendo visualizar si tiene cualquier trámite pendiente y las fechas en las que se realizó cada acción.

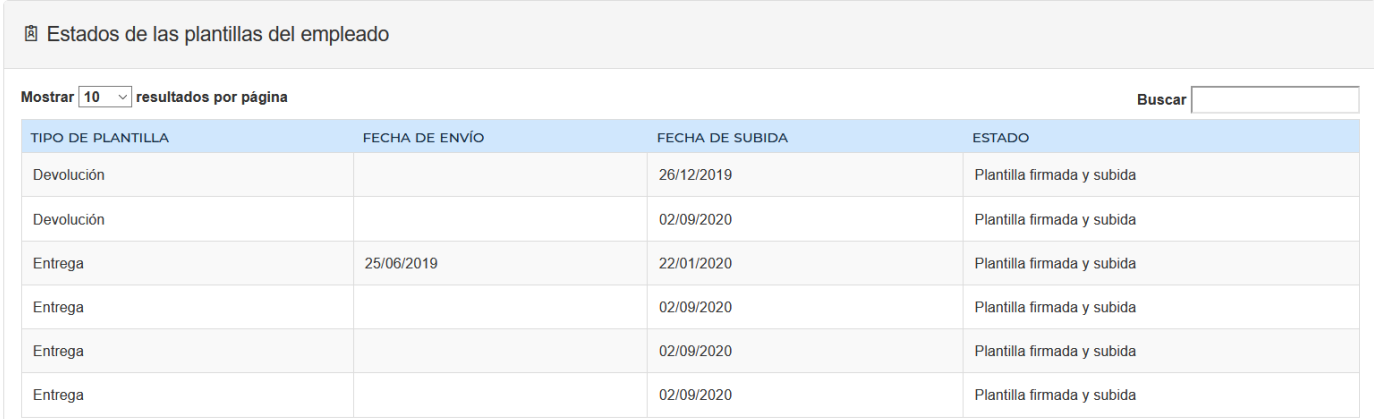

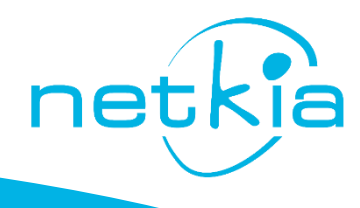

#### <span id="page-7-0"></span>**Datos Personales:**

En esta sección, el usuario rellenará su ficha de empleado con todos sus datos personales.

Es importante que los datos siempre estén actualizados, en especial, teléfono y correo electrónico.

Así mismo, en la pestaña *Información laboral*, se incluirán los estudios, idiomas y experiencia laboral del usuario.

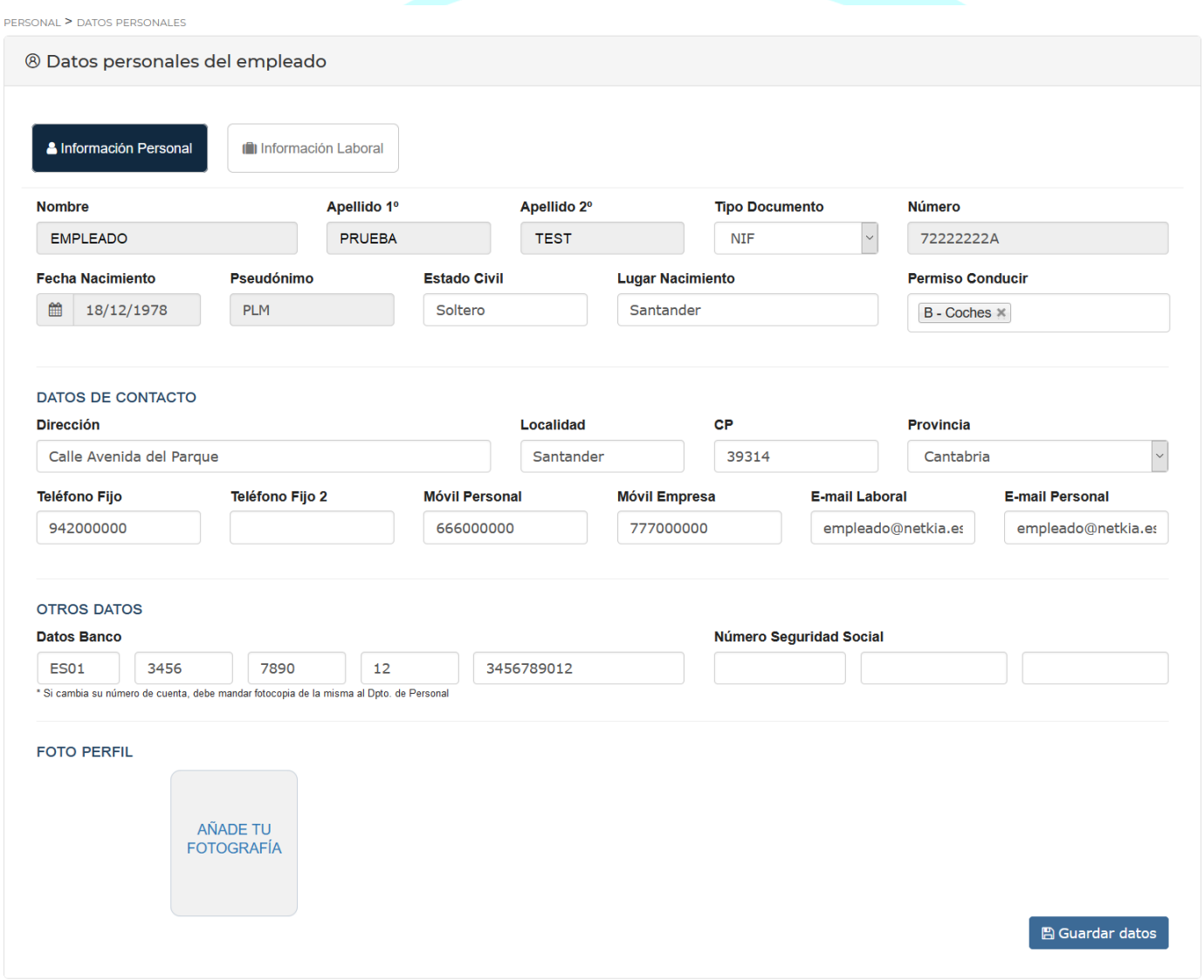

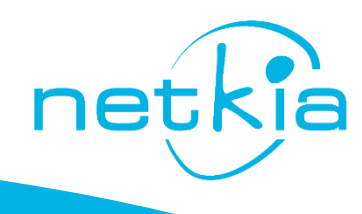

En la información laboral, el empleado podrá incluir su experiencia en estudios, idiomas, cursos, y trabajos anteriores

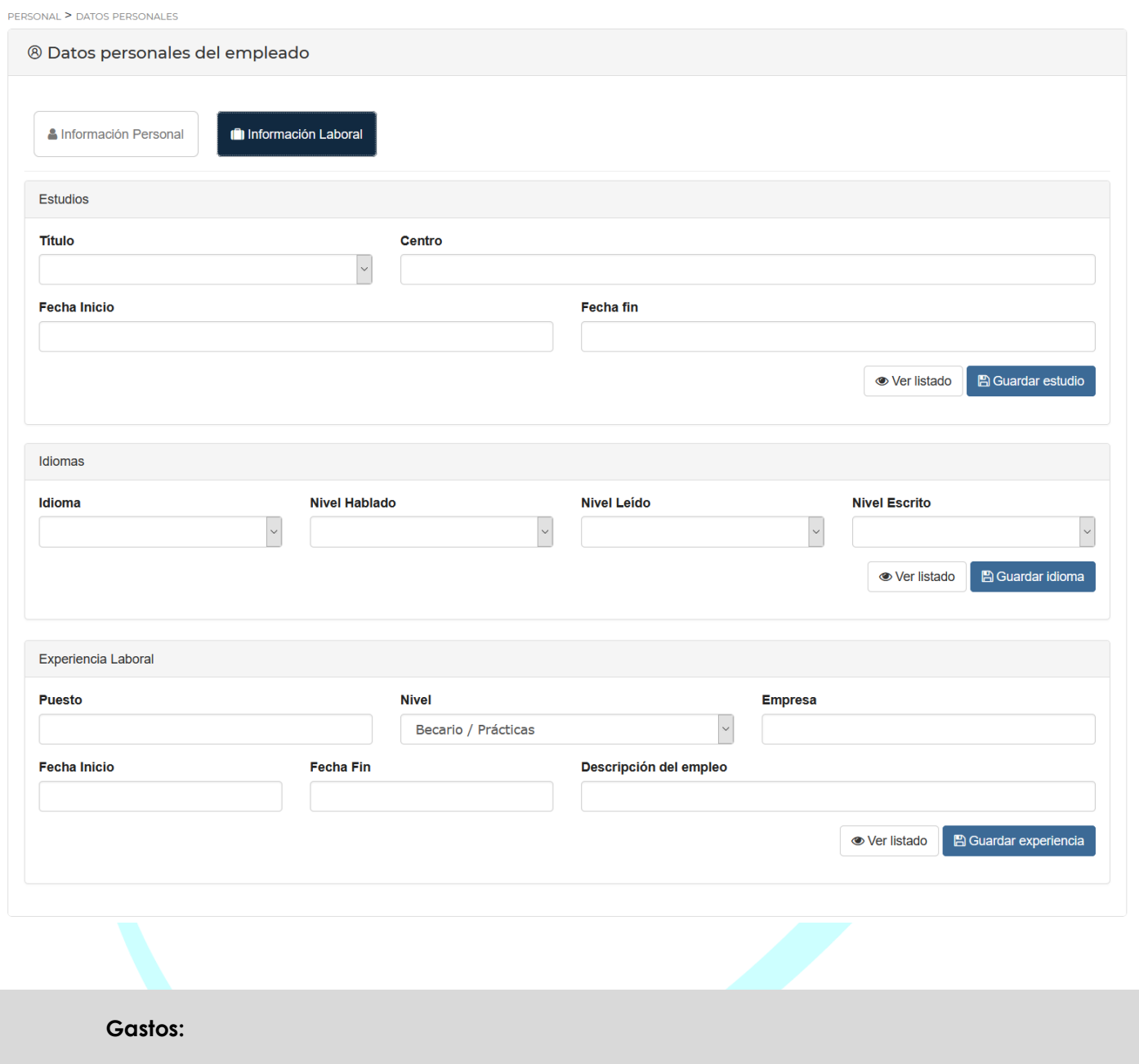

<span id="page-8-0"></span>El empleado podrá insertar los gastos correspondientes al mes en curso.

La fecha límite para ingresar los gastos de un mes es el día 5 del mes siguiente, después del cual, ya no será posible esta acción. Durante ese periodo tendrá la posibilidad de ingresar los gastos del mes anterior y del mes en curso.

Situándose en la celda correspondiente, según el día, y según el tipo de gasto, se introduce directamente la cantidad.

Una vez insertados, con la opción **ENVIAR** será el responsable quien reciba la hoja de gastos y la revise para ser validada.

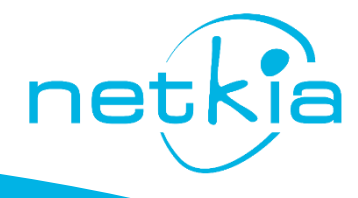

Si su empresa así lo solicita, el empleado tendrá la opción de descargar la PLANTILLA DE ENTREGA y así presentar de forma física la hoja de gastos firmada.

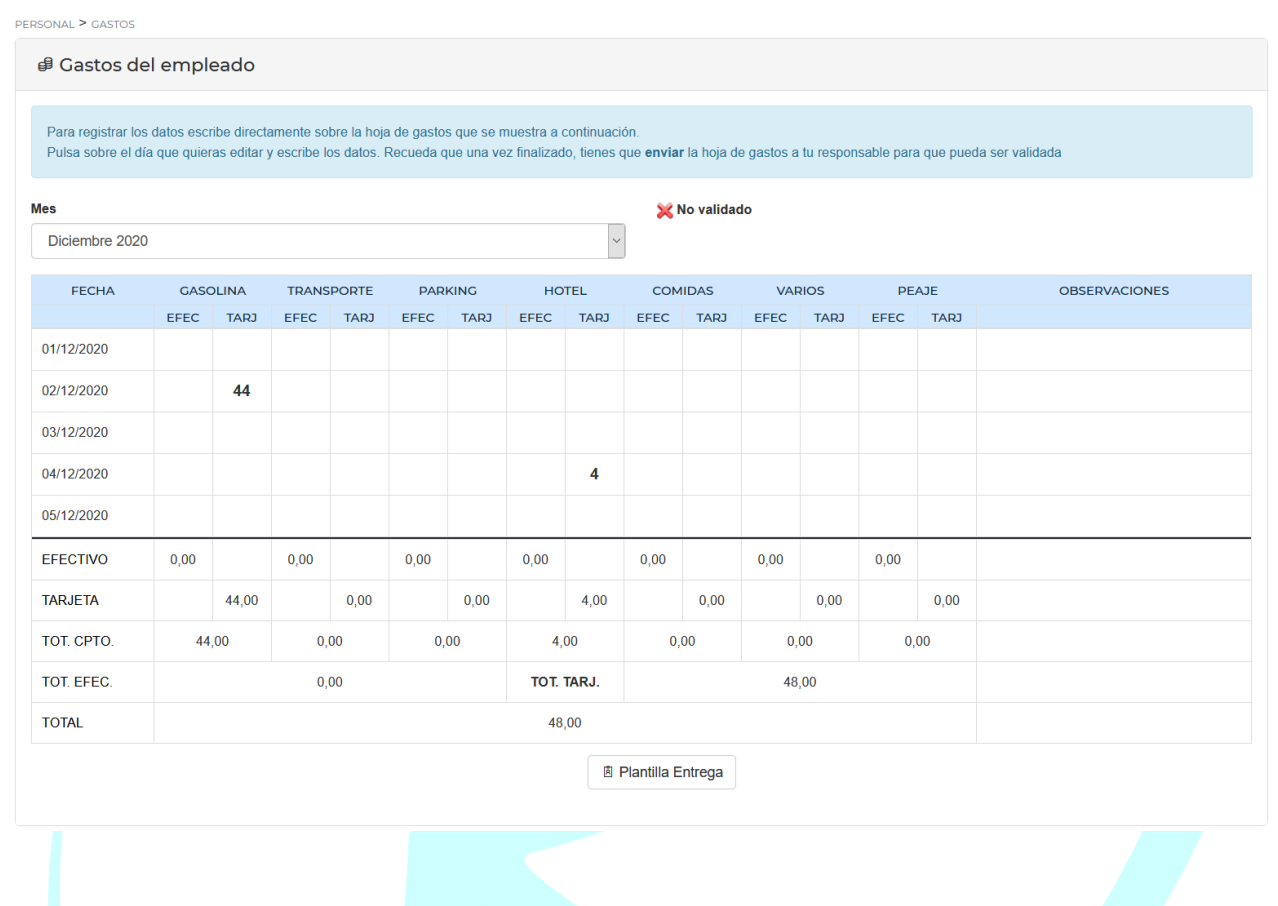

#### <span id="page-9-0"></span>**Entregables:**

Cuando a un empleado se le asigna un entregable, recibirá una notificación por correo electrónico, para informarle que debe aceptar la entrega.

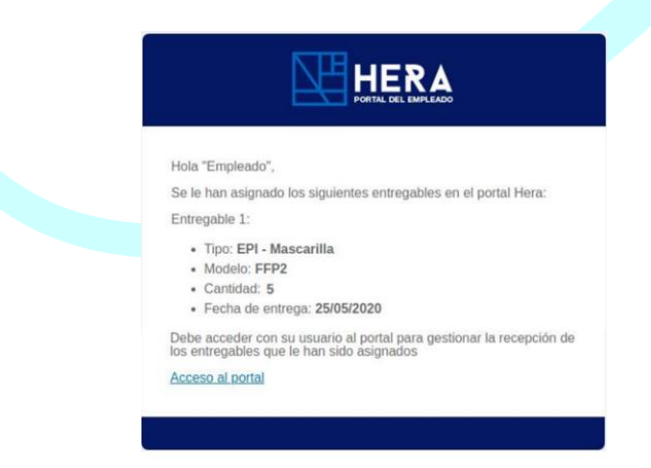

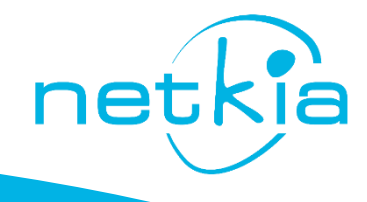

Al acceder al portal, aparecerá el listado de los entregables asignados. Para aceptar los pendientes debe hacerse en el botón "Confirmar entrega".

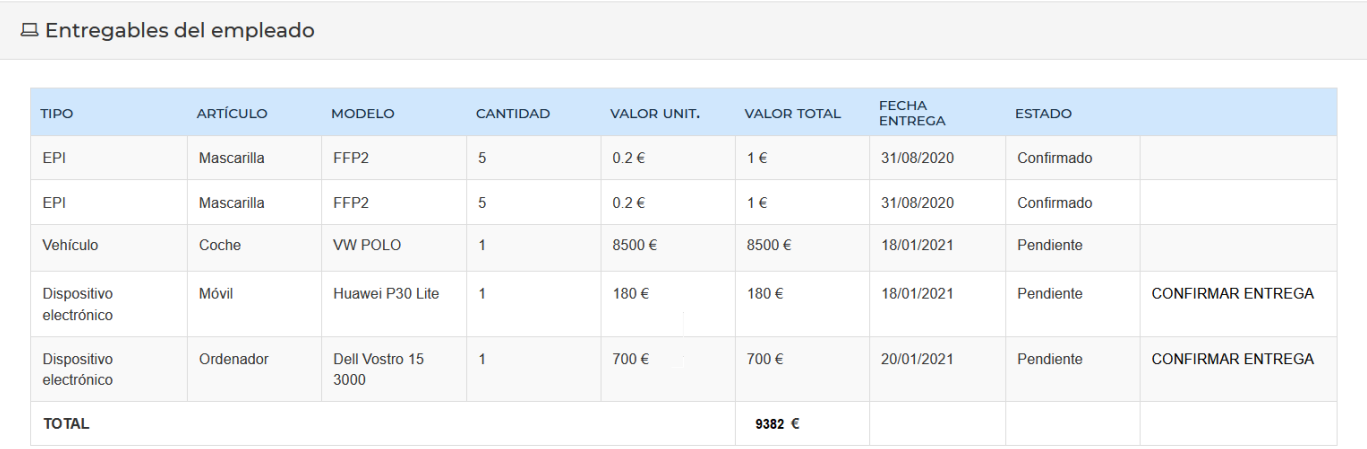

**IMPORTANTE: No se podrá acceder a ninguna de las secciones del portal si se tiene algún entregable pendiente de confirmar.**

A Actualmente tienes entregables pendientes de confirmar su entrega. Hasta que no estén confirmados no podrás realizar niguna gestión en tu portal.

Si se ha sobrepasado la fecha de entrega, no se podrá acceder a ningún otro menú del portal hasta que se confirme, ya que este, quedará bloqueado.

El fichaje web también quedará bloqueado.

Cuando se solicita la devolución de un entregable, se enviará al empleado una notificación por correo electrónico, indicándole, que debe acceder al portal para gestionar la devolución.

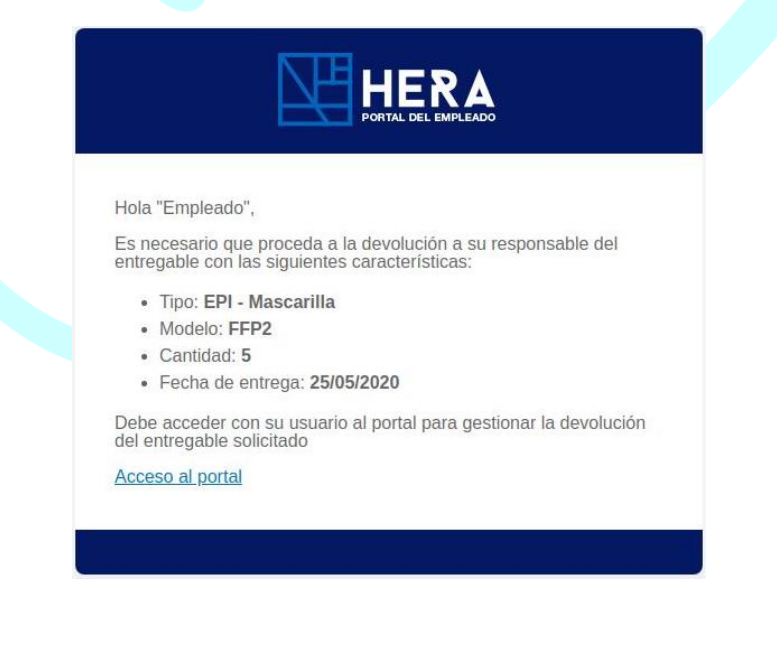

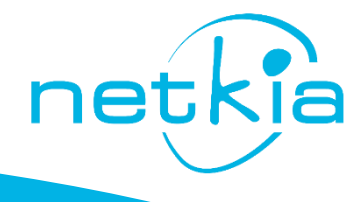

En el listado aparecerá un nuevo botón "Devolver" en el artículo solicitado, para confirmar la devolución de dicho entregable.

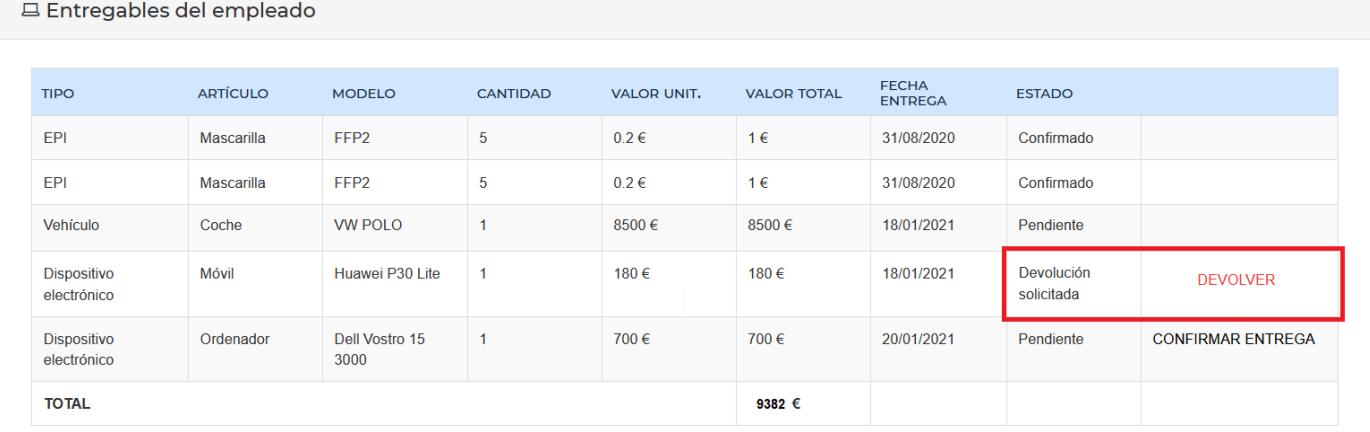

A la hora de confirmar la entrega o devolución de un entregable, se genera automáticamente una plantilla, con la firma de la acción realizada, entregable que se ha confirmado, usuario y fecha de confirmación.

Esta plantilla podrá ser descargada en cualquier momento por si fuese necesario entregarlo de forma física como justificante.

#### **PLANTILLAS FIRMADAS**

Mostrar 10  $\overline{\vee}$  resultados por página

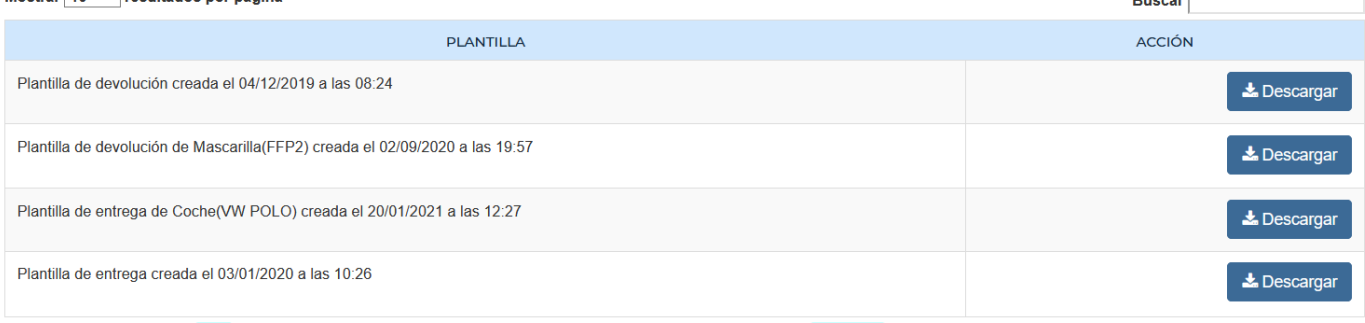

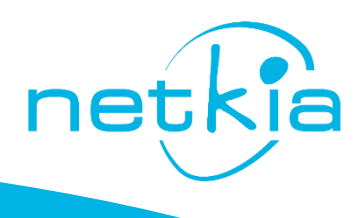

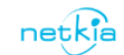

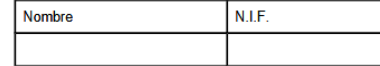

Suances, 20 de Enero de 2021

El/la trabajador/a anteriormente citado recibe en este acto de la empresa el material de trabajo que seguidamente se<br>detalla, con expresión de su cantidad y valor,<br>EL MATERIAL QUE SE LE ENTREGA ES:

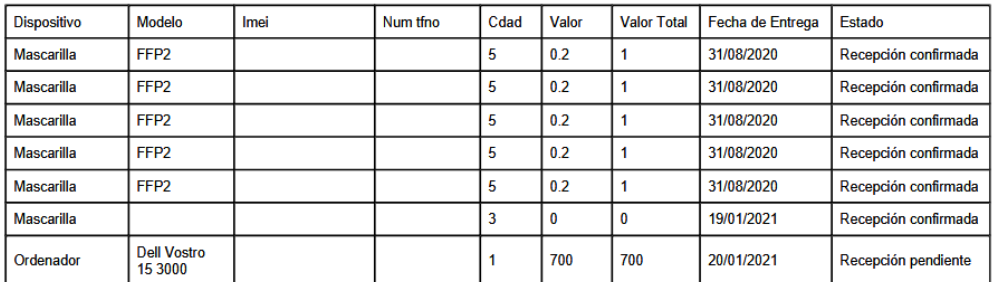

El trabajador que cause baja, se compromete a devolver el material entregado por la misma. Dicha entrega se efectuará en perfecto estado de conservación, pudiendo la empresa descontar de la liquidación de haberes en el momento de la baja el coste de adecuación de dicho material. En el caso de no efectuarse la devolución, queda la empresa autorizada a descontar su importe en la liquidación de haberes del empleado.

Por la empresa

Recibí conforme:

 $\overline{\phantom{a}}$  con 

El trabajador

Nombre y Apellidos  $N.I.F.$ 

El último documento firmado prevalece sobre el anterior

<span id="page-12-0"></span>**Desplazamientos:**

Desde esta sección, el usuario podrá registrar todos los desplazamientos

Para añadir un nuevo desplazamiento, basta con rellenar las casillas y hacer clic en *AÑADIR*, e indicar la fecha, el origen y destino, así como los kilómetros totales y el motivo de dicho desplazamiento.

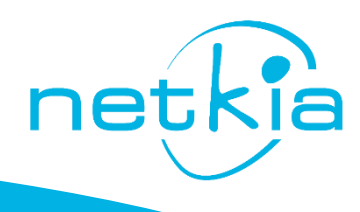

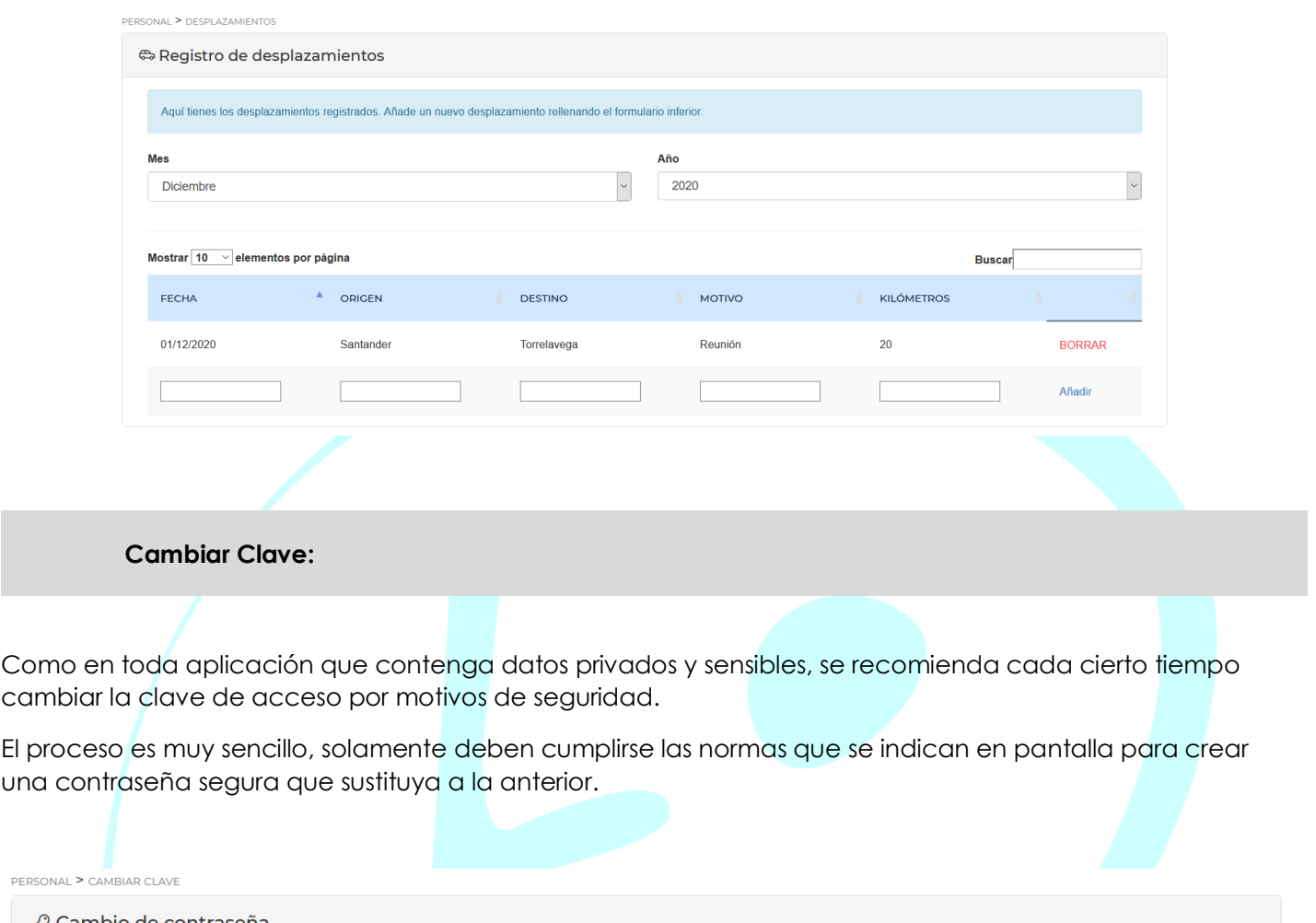

<span id="page-13-0"></span>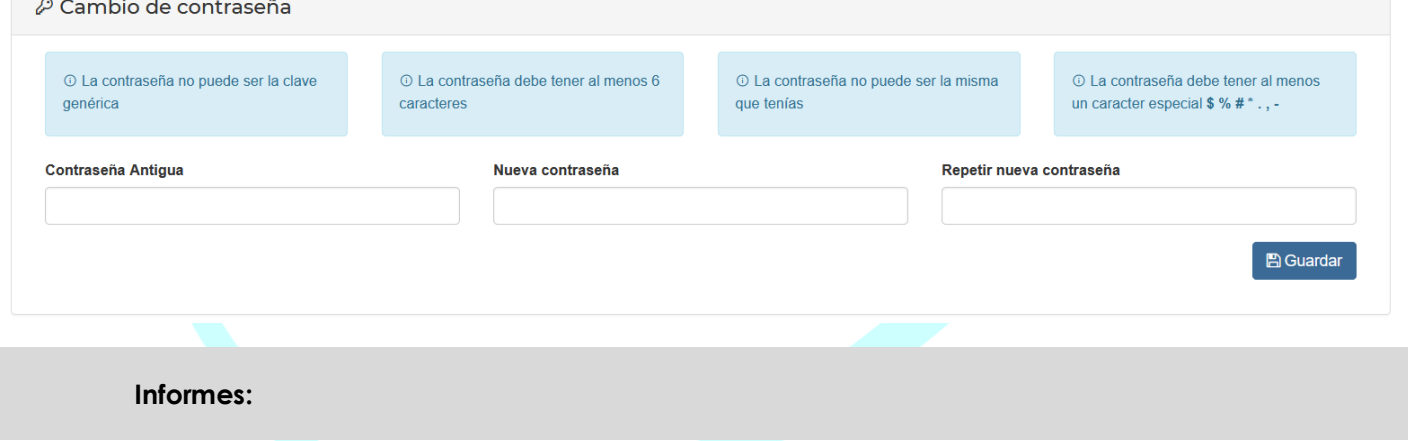

<span id="page-13-1"></span>Desde este apartado, el usuario podrá subir informes laborales en atención a su responsable.

Solamente podrán subirse los informes del día actual o el anterior.

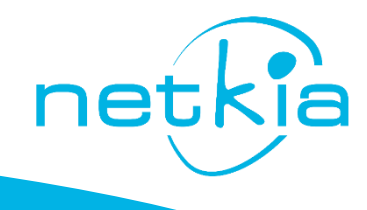

PERSONAL > INFORMES DE TRABAJO

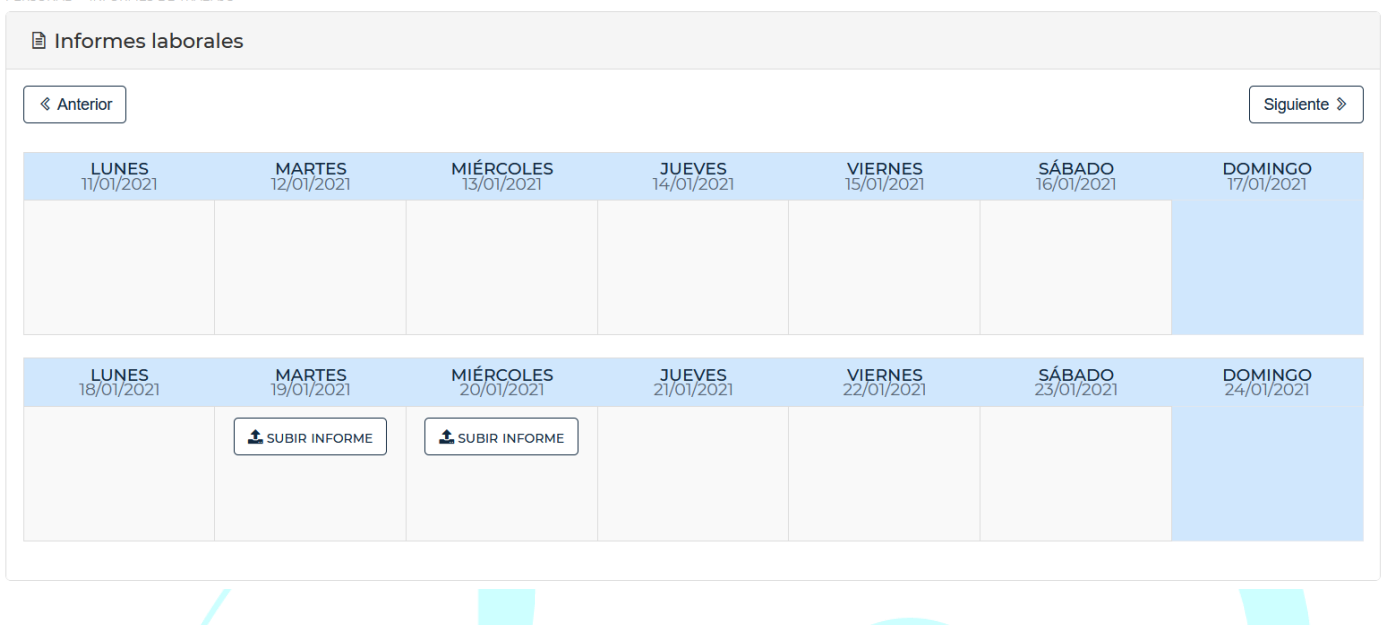

#### <span id="page-14-0"></span>**Ver turnos:**

Desde este apartado, el usuario podrá visualizar sus turnos de trabajo, así como los de sus compañeros, en previsión de una mejor organización.

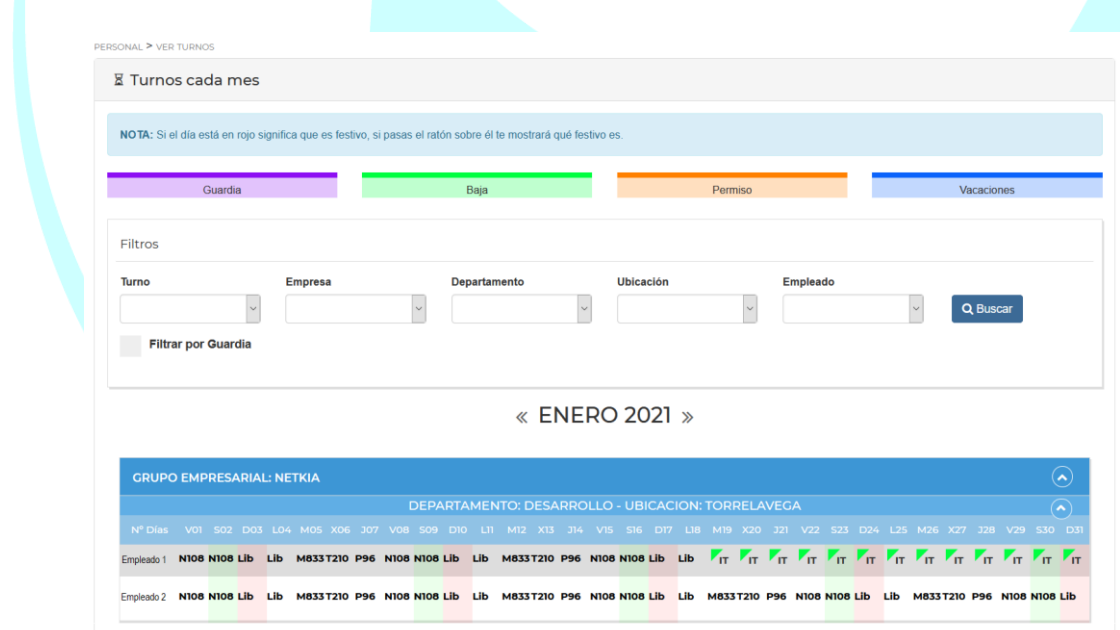

En pantalla podrá visualizarse el mes completo, y deslizando el cursor sobre cualquier fecha se puede ver el detalle del horario de ese día.

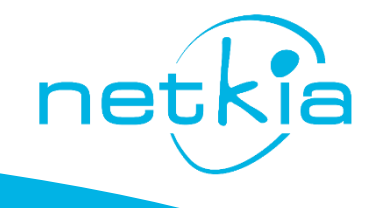

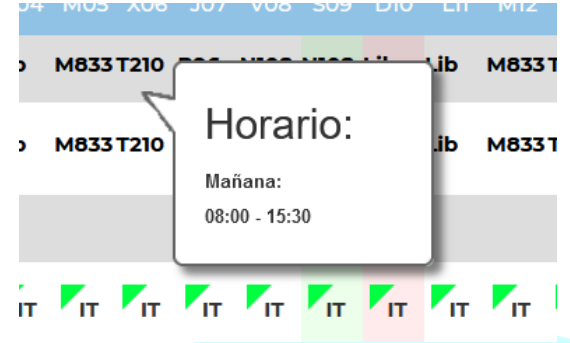

Estos turnos son asignados por el dpto de RRHH y cualquier modificación deberá ser tratada directamente con dicho departamento.

<span id="page-15-0"></span>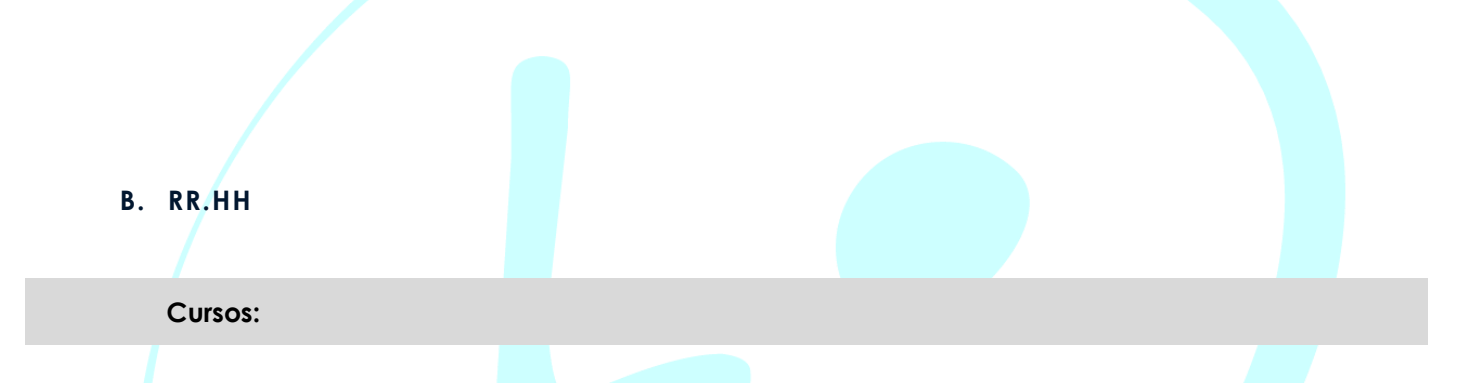

<span id="page-15-1"></span>En este apartado el empleado podrá inscribirse en los cursos específicos que hayan sido publicados por parte de la empresa, desde la opción INSCRIBIRSE.

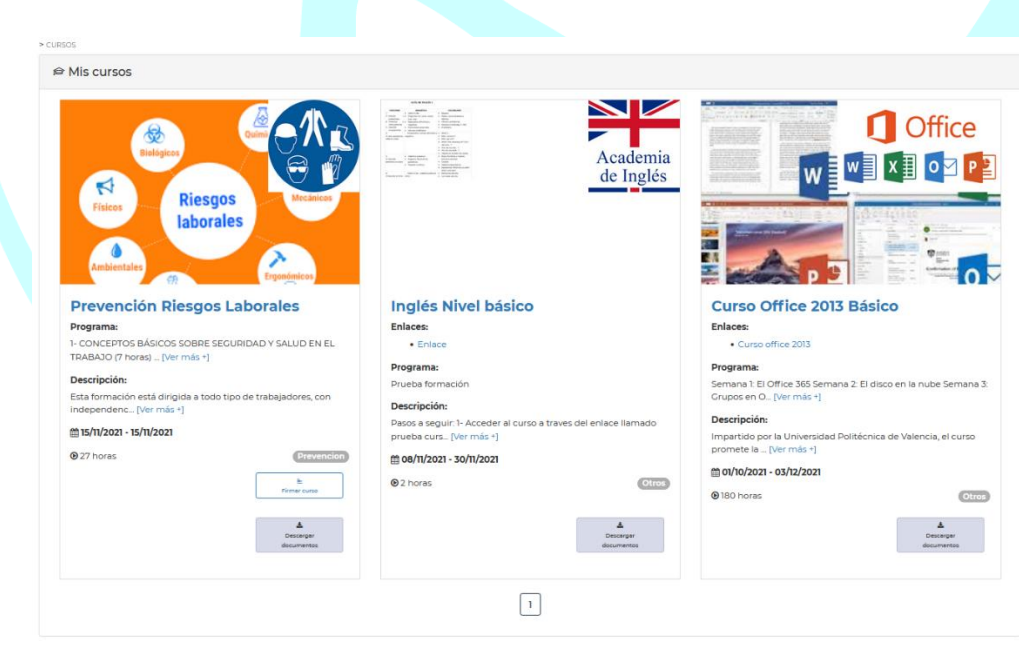

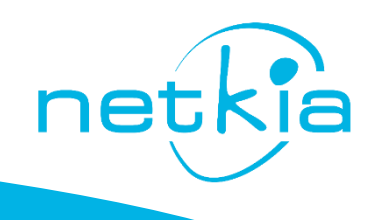

#### <span id="page-16-0"></span>**Vacaciones:**

Desde esta opción el empleado podrá solicitar los días de vacaciones.

Para seleccionar el día deseado, con un clic se solicita el día completo, dos o tres clics permiten seleccionar únicamente medio día, mañana o tarde respectivamente.

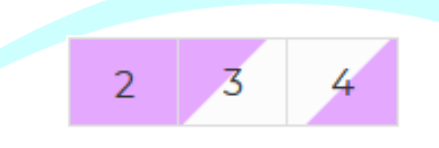

**IMPORTANTE**: La confirmación de las vacaciones dependerá de cómo haya sido configurado el flujo de notificaciones del departamento.

En la parte superior de la pantalla se mostrará un aviso que indicará quien o quienes han de validar los días.

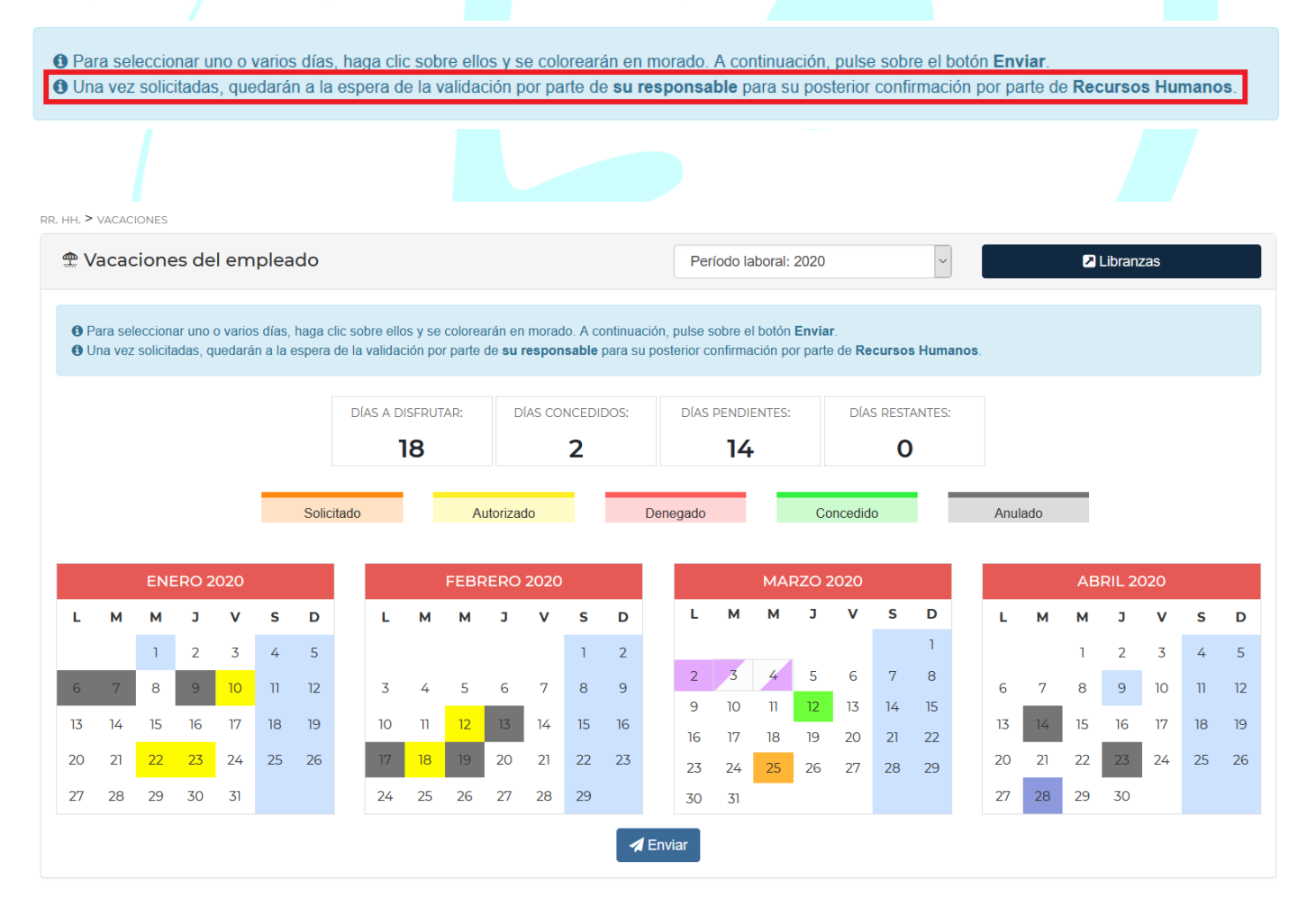

Los distintos estados de los días solicitados se reflejarán según los colores que indica la leyenda.

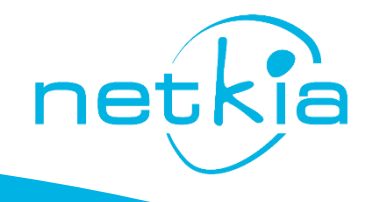

- Solicitado: Aquellos días pedidos por el empleado pendientes de validación.
- Autorizado: Aquellos días que han pasado el primer filtro de validación, a falta de la confirmación.
- Denegado: Aquellos días que directamente no son autorizados.
- Concedido: Aquellos días que han sido autorizados y confirmados.
- Anulado: Aquellos días autorizados que son rechazados.

En la parte superior, se muestra un resumen del total de los días a disfrutar, concedidos, pendientes y restantes.

<span id="page-17-0"></span>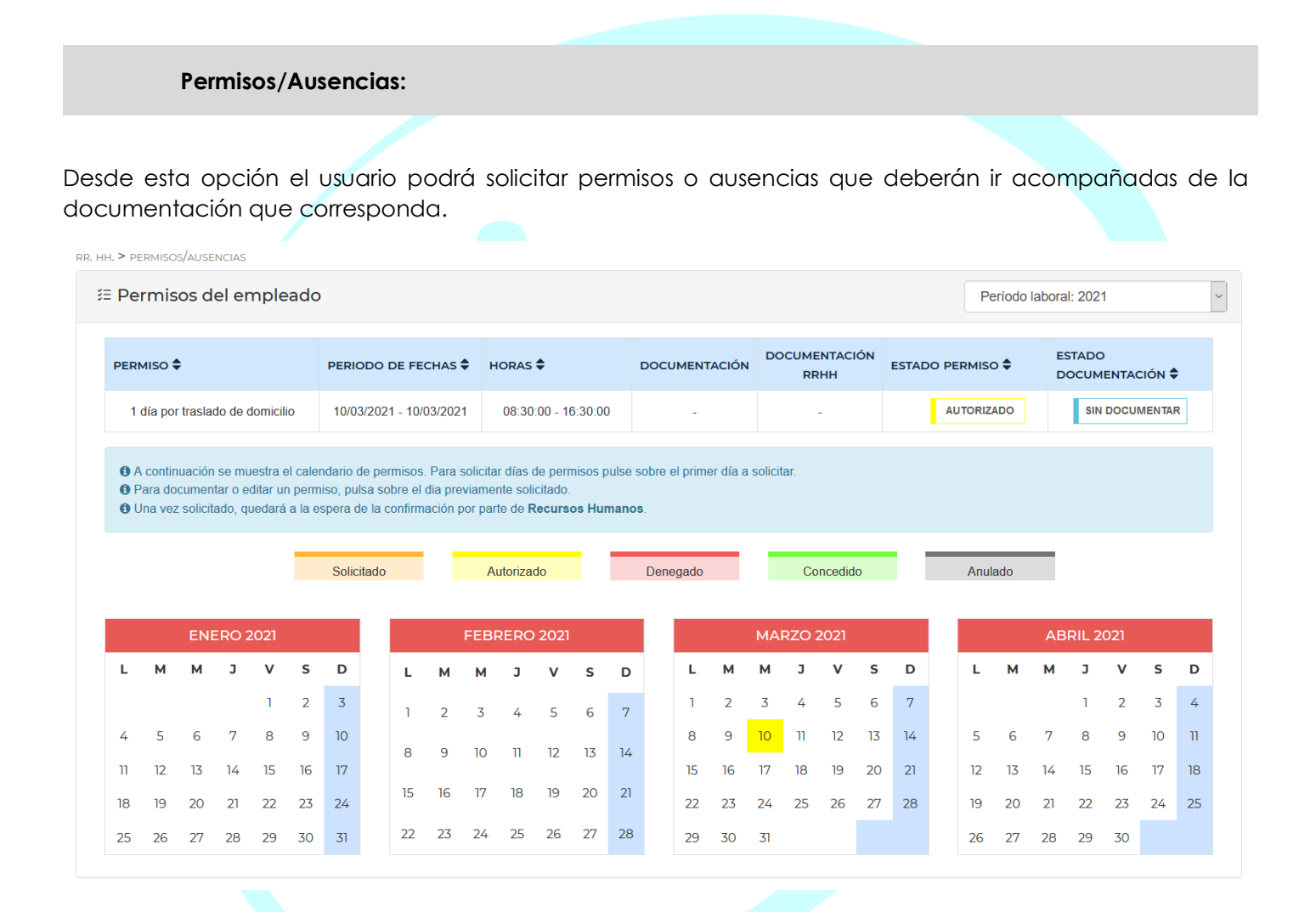

El usuario deberá seleccionar el día y al hacer clic se abrirá un apartado donde indicar:

- Tipo de Permiso: Se seleccionará en el desplegable el que corresponda.
- Fecha de Inicio y Fecha de Fin.
- Hora Desde y Hora Hasta, si se trata de un ausencia breve en el mismo día.
- Motivo / Aclaración del permiso: cualquier observación adicional que se necesite indicar.
- Documento: Desde la opción E*xaminar* se adjuntará la documentación necesaria.

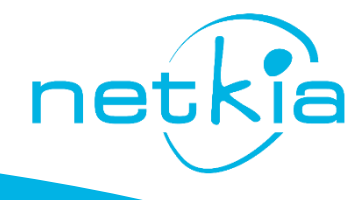

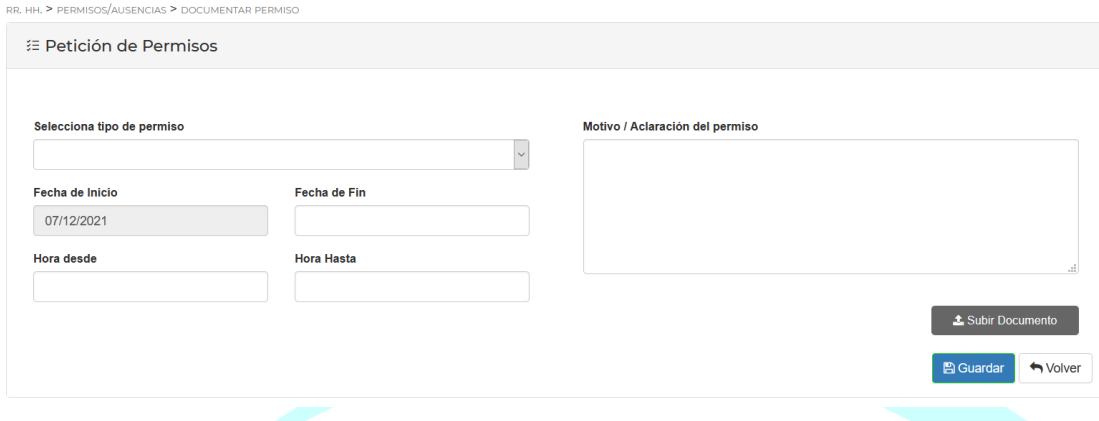

**IMPORTANTE**: La confirmación de los permisos dependerá de cómo haya sido configurado el flujo de notificaciones del departamento.

Los distintos estados de los días solicitados se reflejarán según los colores que indica la leyenda.

- Solicitado: Aquellos días pedidos por el empleado pendientes de validación.
- Autorizado: Aquellos días que han pasado el primer filtro de validación, a falta de la confirmación.
- Denegado: Aquellos días que directamente no son autorizados.
- Concedido: Aquellos días que han sido autorizados y confirmados.
- Anulado: Aquellos días autorizados que son rechazados.

Encima del calendario aparecerá un aviso donde indicará quien o quienes validarán los permisos solicitados.

O A continuación se muestra el calendario de permisos. Para solicitar días de permisos pulse sobre el primer día a solicitar. O Para documentar o editar un permiso, pulsa sobre el dia previamente solicitado.

O Una vez solicitado, quedará a la espera de la confirmación por parte de Recursos Humanos.

<span id="page-18-0"></span>**Libranzas:**

El empleado podrá solicitar días de libranza del mismo modo que las vacaciones, a través del calendario.

Importante resaltar que debe tener saldo, procedente de días festivos trabajados.

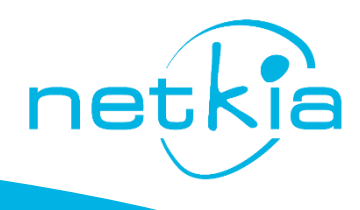

RR. HH. > LIBRANZAS

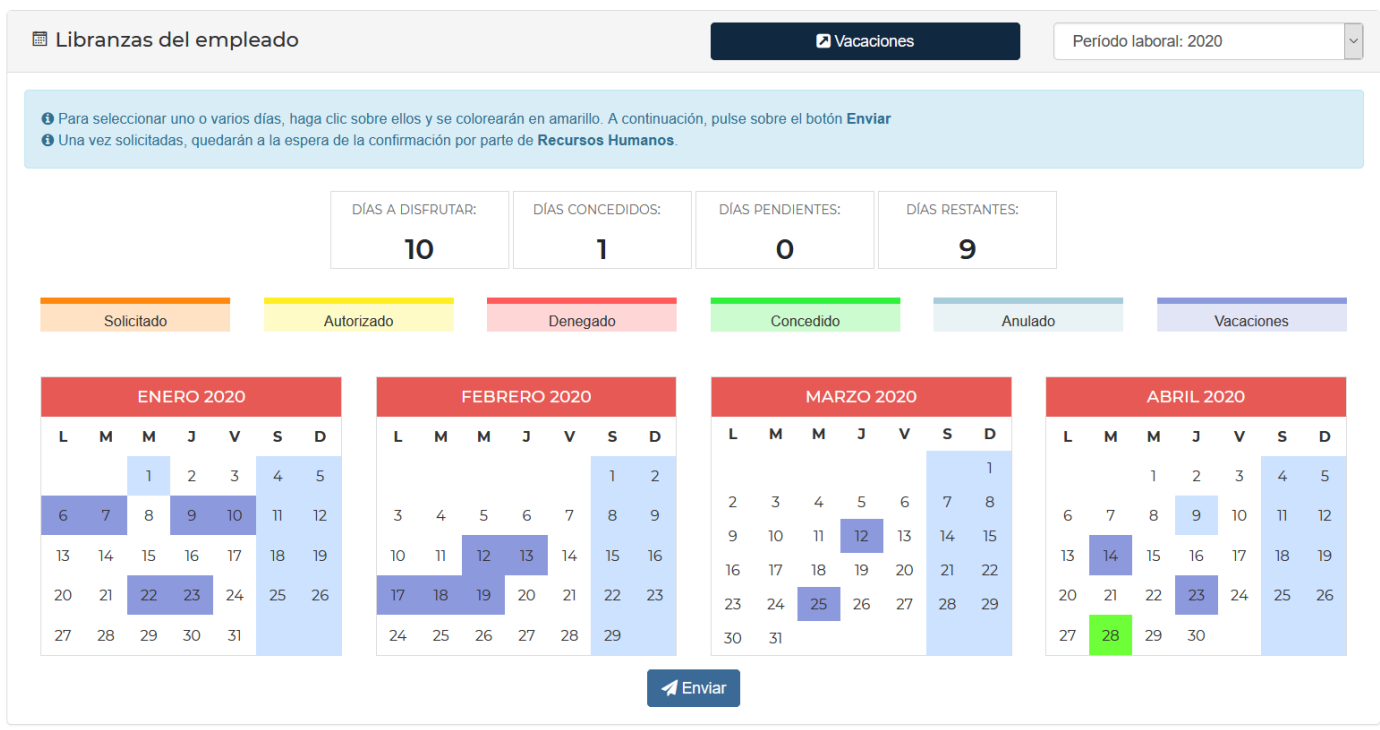

**IMPORTANTE**: La confirmación de las libranzas dependerá de cómo haya sido configurado el flujo de notificaciones del departamento

Los distintos estados de los días solicitados se reflejarán según los colores que indica la leyenda.

- Solicitado: Aquellos días pedidos por el empleado pendientes de validación.
- Autorizado: Aquellos días que han pasado el primer filtro de validación, a falta de la confirmación.
- Denegado: Aquellos días que directamente no son autorizados.
- Concedido: Aquellos días que han sido autorizados y confirmados.
- Anulado: Aquellos días autorizados que son rechazados.

En la parte superior de la pantalla, aparece un aviso donde indica quien o quienes han de validar los días solicitados.

O Para seleccionar uno o varios días, haga clic sobre ellos y se colorearán en amarillo. A continuación, pulse sobre el botón Enviar 0 Una vez solicitadas, quedarán a la espera de la confirmación por parte de Recursos Humanos.

<span id="page-19-0"></span>**Bajas:**

En este apartado el empleado que se encuentre de baja podrá registrar los partes de baja, alta o confirmación.

.<br>HH. > BAJAS

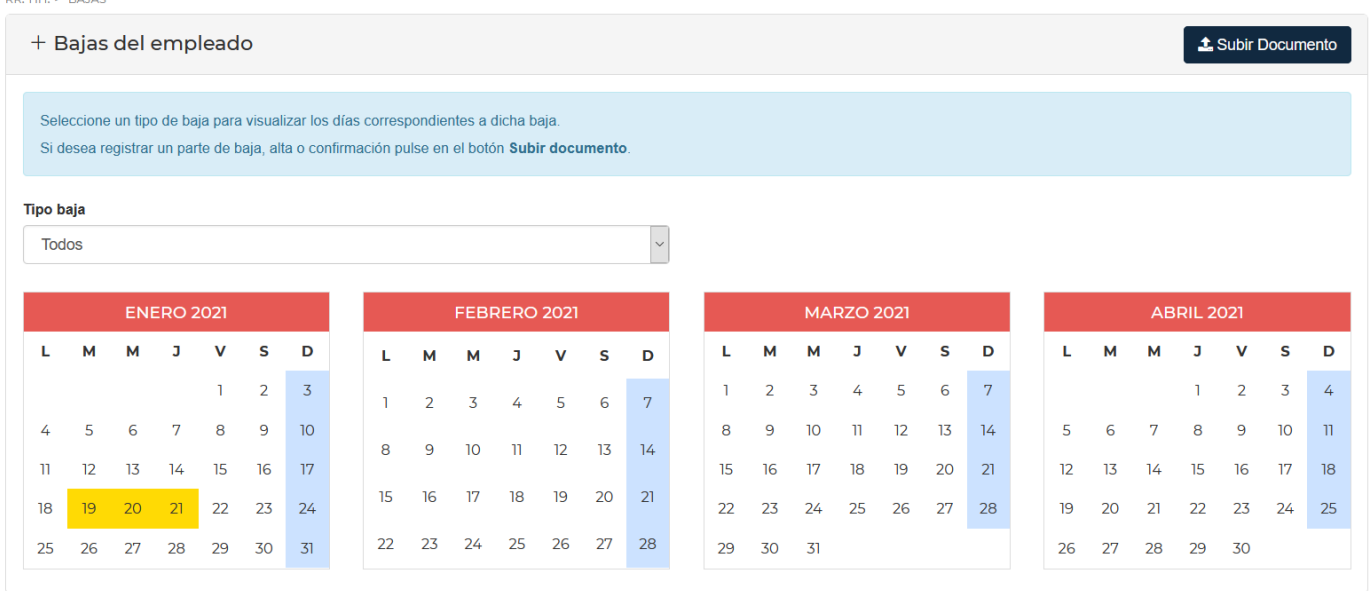

Será el departamento de Recursos Humanos, quién en base a la documentación aportada, marcará en el calendario las fechas que correspondan a dicha baja.

Desde la opción Subir Documento se abre una ventana en la que habrá que rellenar los campos:

- Tipo Documento: en este caso Baja.
- Descripción: el usuario debe indicar de forma breve el motivo de la baja.
- Archivo: el usuario debe adjuntar el documento correspondiente a la baja.

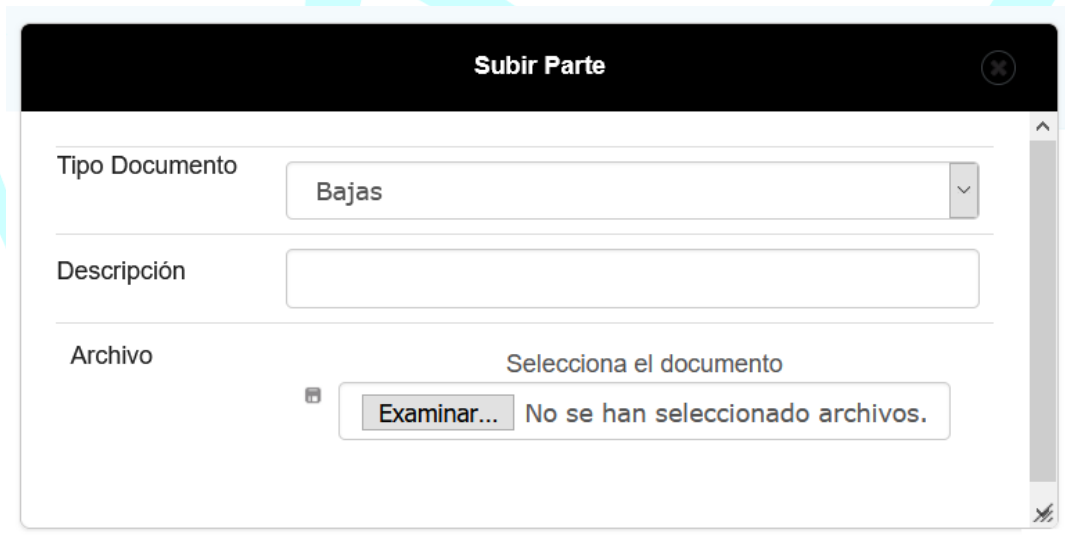

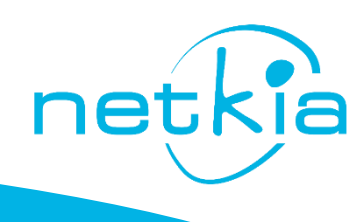

#### <span id="page-21-0"></span>**Nóminas/Finiquitos:**

En este apartado el usuario puede descargar en formato PDF todas las nóminas mensuales, seleccionando en el desplegable el año, así como el finiquito en caso de cese de actividad en la empresa.

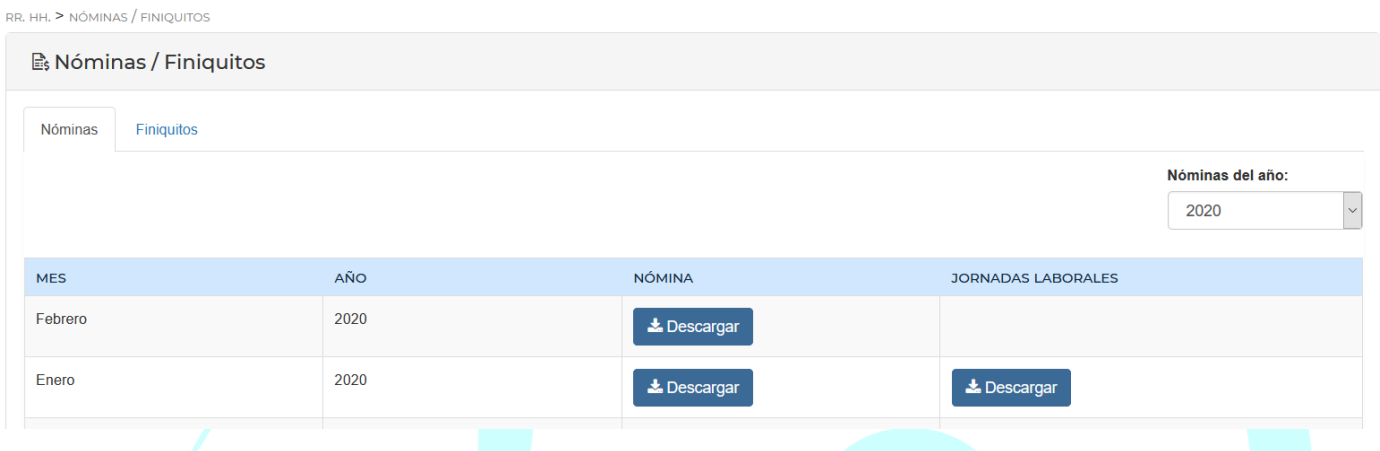

También se podrá descargar el informe mensual de jornadas laborales, donde muestra los horarios, los fichajes y las horas extra.

netkja

### LISTADO RESUMEN MENSUAL DEL REGISTRO DE JORNADA

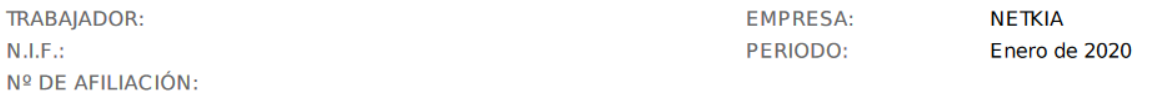

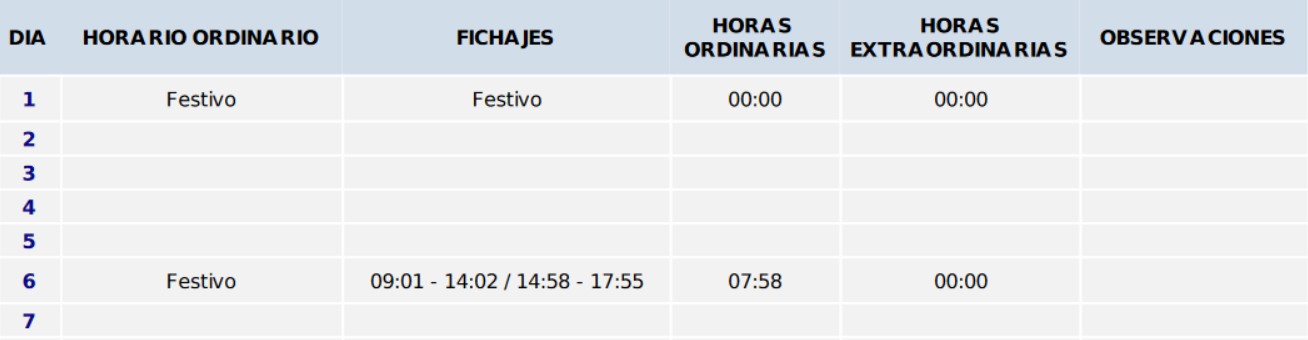

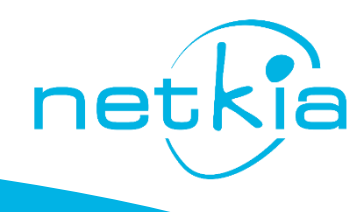

#### <span id="page-22-0"></span>**Peticiones Genéricas:**

En este apartado el empleado podrá realizar peticiones de distintos tipos, que directamente serán evaluadas por el departamento responsable.

Seleccionando el tipo de petición en el desplegable y rellenando la descripción de la misma.

Además, se podrá adjuntar cualquier archivo o documento que aporte más información a la solicitud.

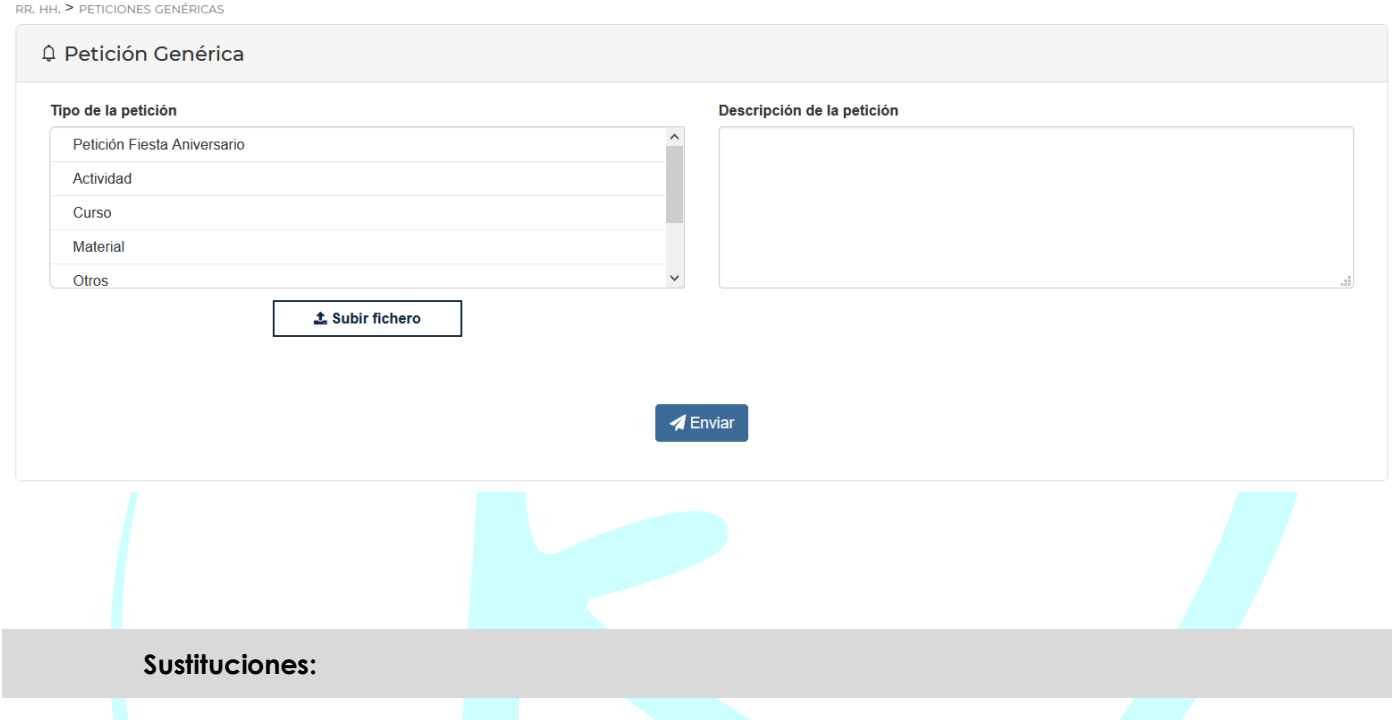

<span id="page-22-1"></span>El empleado seleccionado en la sustitución recibirá un correo electrónico avisándole que tiene una sustitución pendiente de confirmar, que podrá gestionar en el menú "Sustituciones" del portal.

En el apartado de "Notificaciones pendientes", se podrá confirmar o denegar la sustitución.

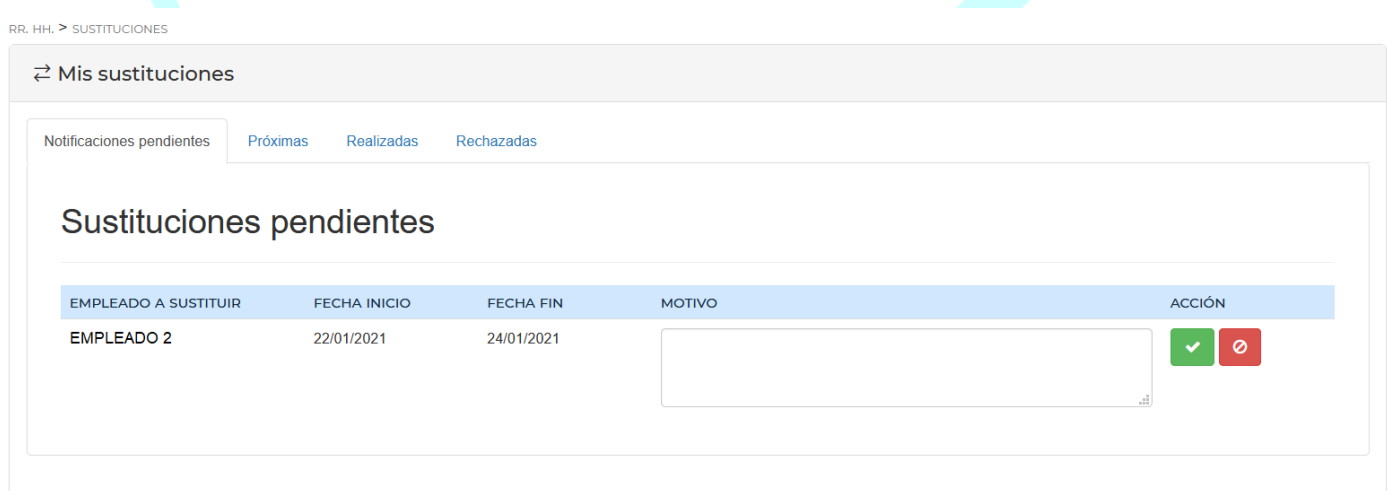

En el caso de aceptar la sustitución, aparecerá en el apartado **PRÓXIMAS**.

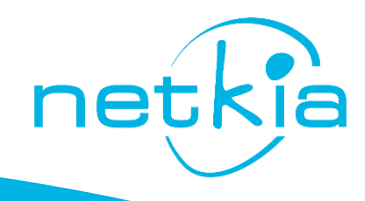

En el caso de denegar la sustitución, habrá que indicar un motivo y aparecerá en la pestaña **RECHAZADAS**. El histórico de las sustituciones ya pasadas, aparecerá en la pestaña **REALIZADAS**.

# <span id="page-23-0"></span>**C. DOCUMENTACIÓN**

#### <span id="page-23-1"></span>**Documentación disponible:**

Desde este apartado el empleado tendrá acceso a toda la documentación subida en su portal, dicha documentación se clasifica en tres apartados

• **PERSONAL**: Desde esta sección el empleado puede subir, descargar editar y eliminar su propia documentación.

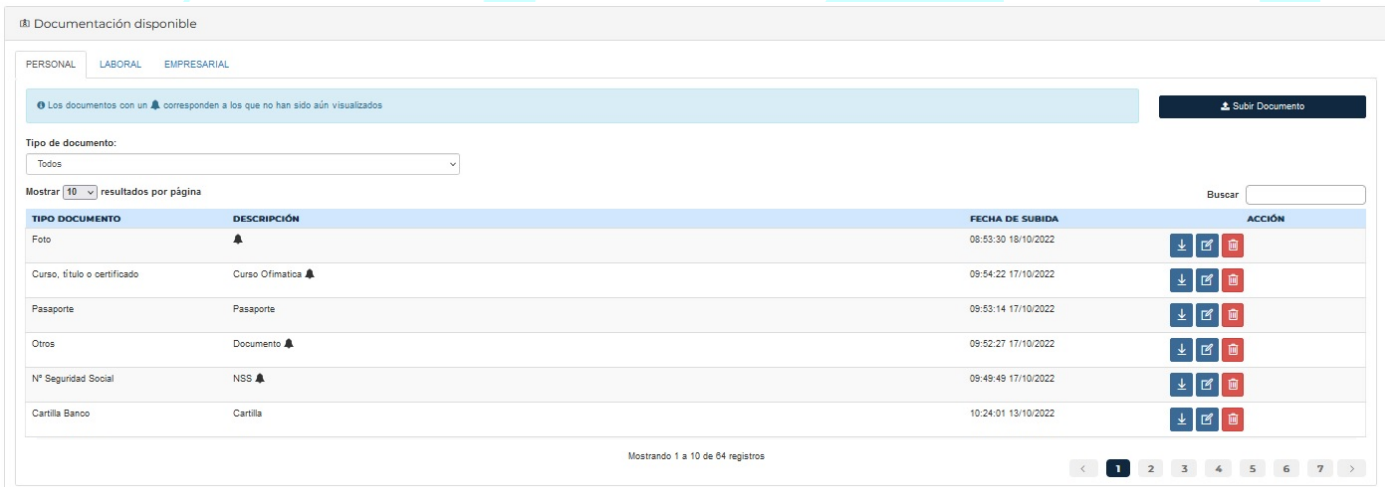

Los documentos predeterminados que se pueden adjuntar son:

**Cartilla del Banco Libro de Familia Cartilla del Paro Número de la Seguridad Social Currículum Pasaporte DNI/NIE Tarjeta Sanitaria Fotografía Curso, título o certificado**

La opción "**Otros**" servirá para adjuntar cualquier otro documento que no aparezca en dicha lista. El nombre del archivo no puede llevar tildes ni caracteres especiales.

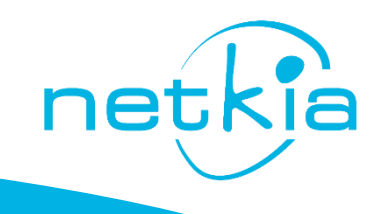

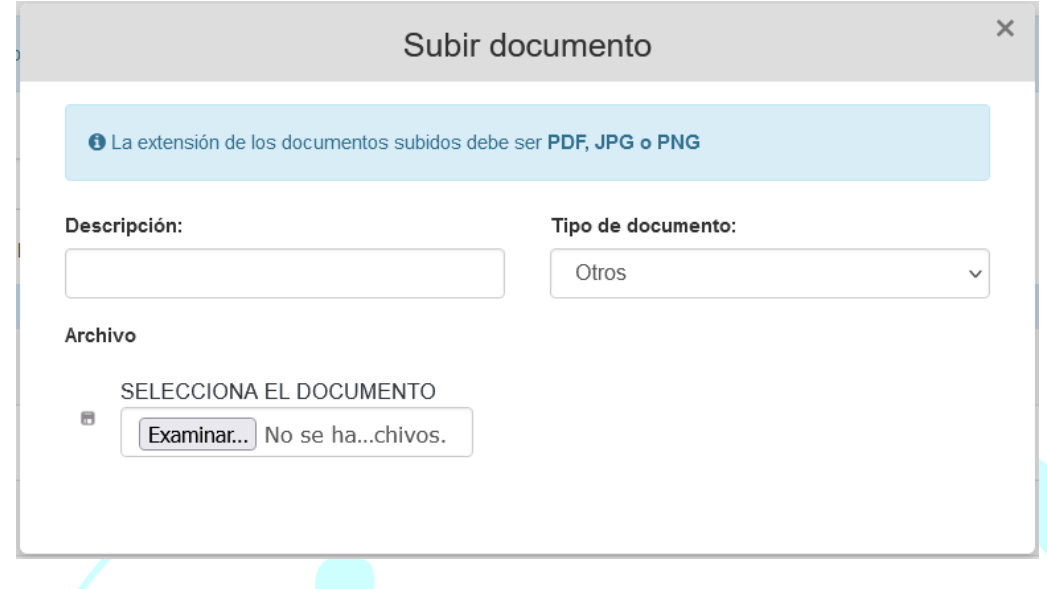

• **LABORAL**: Documentos del empleado subidos por la empresa como partes de baja, certificados IRPF, etc….

Estos documentos solamente podrán ser descargados, el empleado no podrá ni editarlos ni eliminarlos

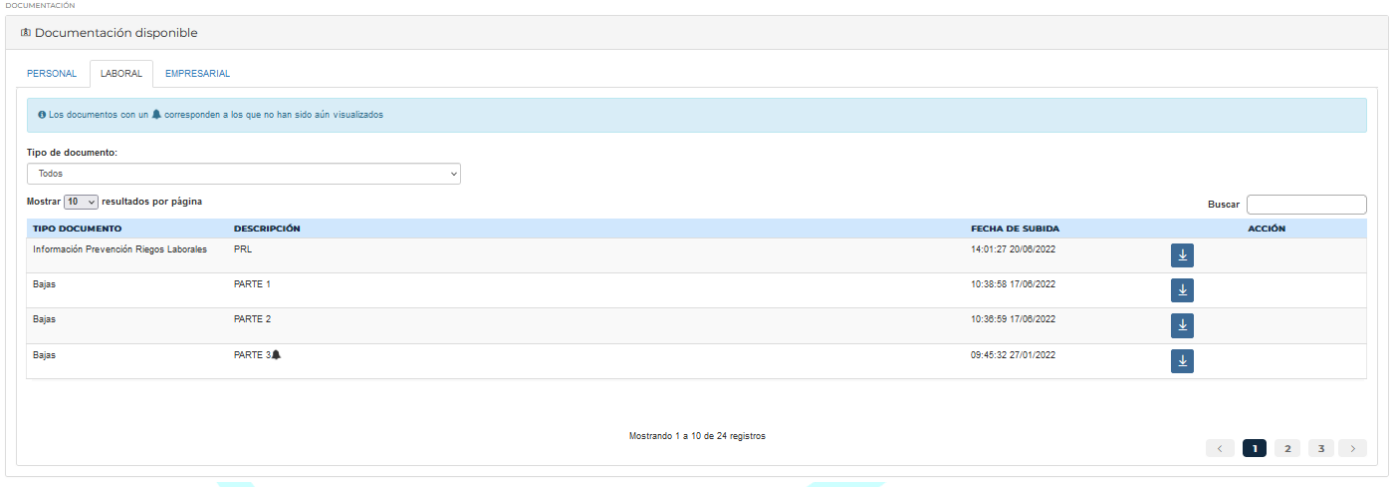

• **EMPRESARIAL**: Documentación informativa subida por la empresa como actas, protocolos y comunicados.

Estos documentos solamente podrán ser descargados, el empleado no podrá ni editarlos ni eliminarlos

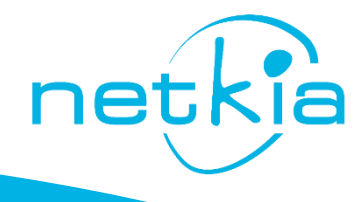

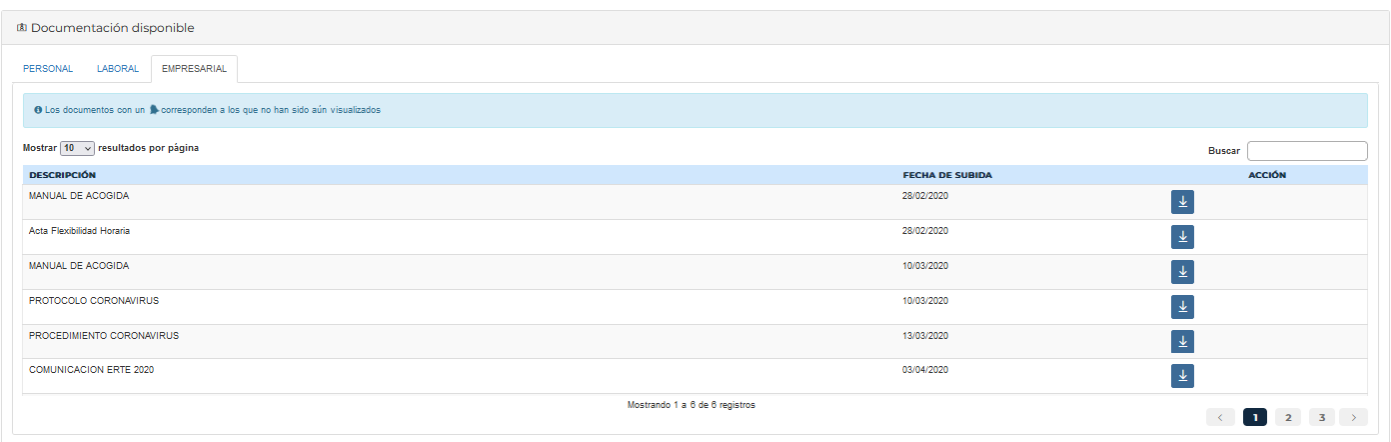

<span id="page-25-0"></span>FAQ

# <span id="page-25-1"></span>**Preguntas Frecuentes:**

Desde este apartado, el usuario puede encontrar respuesta a las principales dudas de uso del portal.

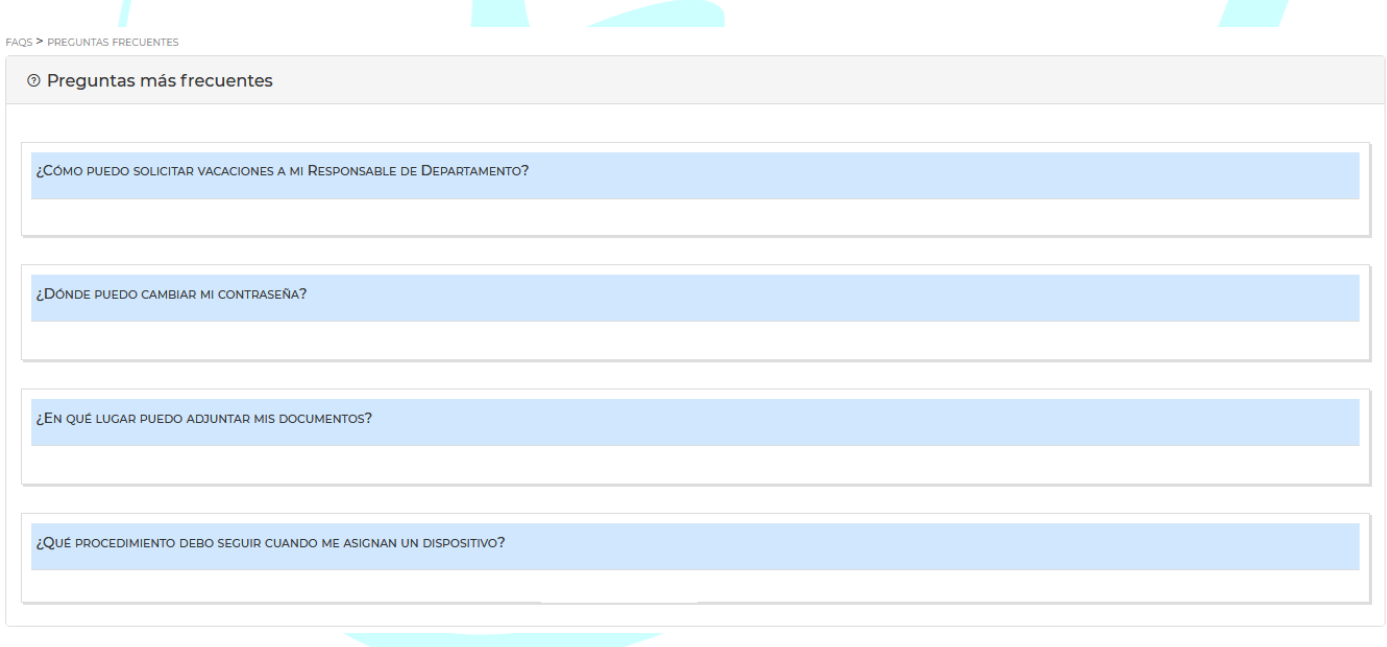

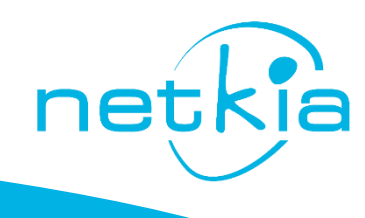

#### <span id="page-26-0"></span>**Manual del usuario:**

Desde este apartado, el usuario podrá visualizar o descargar en formato PDF el manual completo de uso del portal.

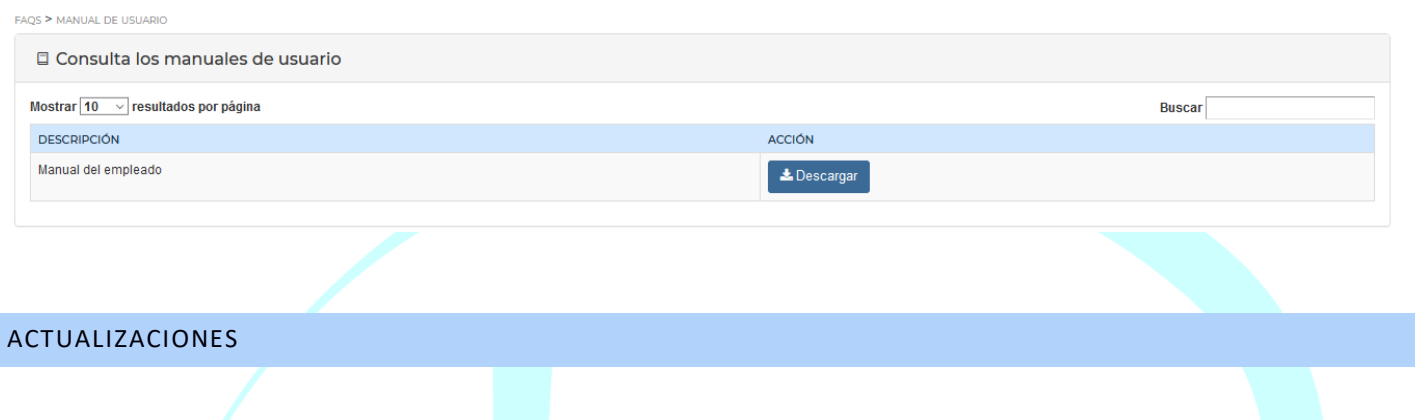

<span id="page-26-2"></span><span id="page-26-1"></span>**Actualizaciones:**

Con el fin de mejorar los servicios que ofrecemos desde Netkia, nuestros equipos publican regularmente actualizaciones para proporcionar nuevas funcionalidades, correctivos y mejoras de seguridad en la aplicación. En este apartado el usuario podrá estar informado de estas actualizaciones y en que consiste cada una de ellas.

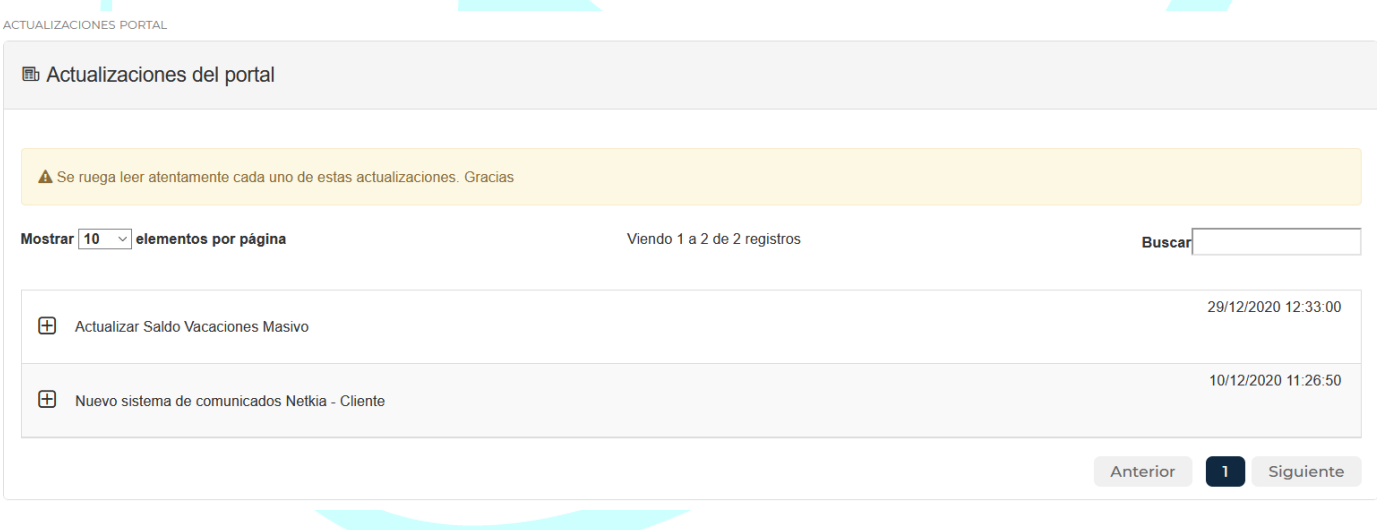

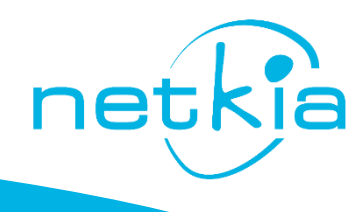

# <span id="page-27-0"></span>FICHAJES

# <span id="page-27-1"></span>**Fichaje Web**

Para que un empleado fiche desde el pc, deberá acceder a través de la misma url que le haya suministrado la empresa seguido de /acceso/

En pantalla deberá indicar si se trata de un fichaje de entrada o salida, así como el nif y clave de acceso al portal.

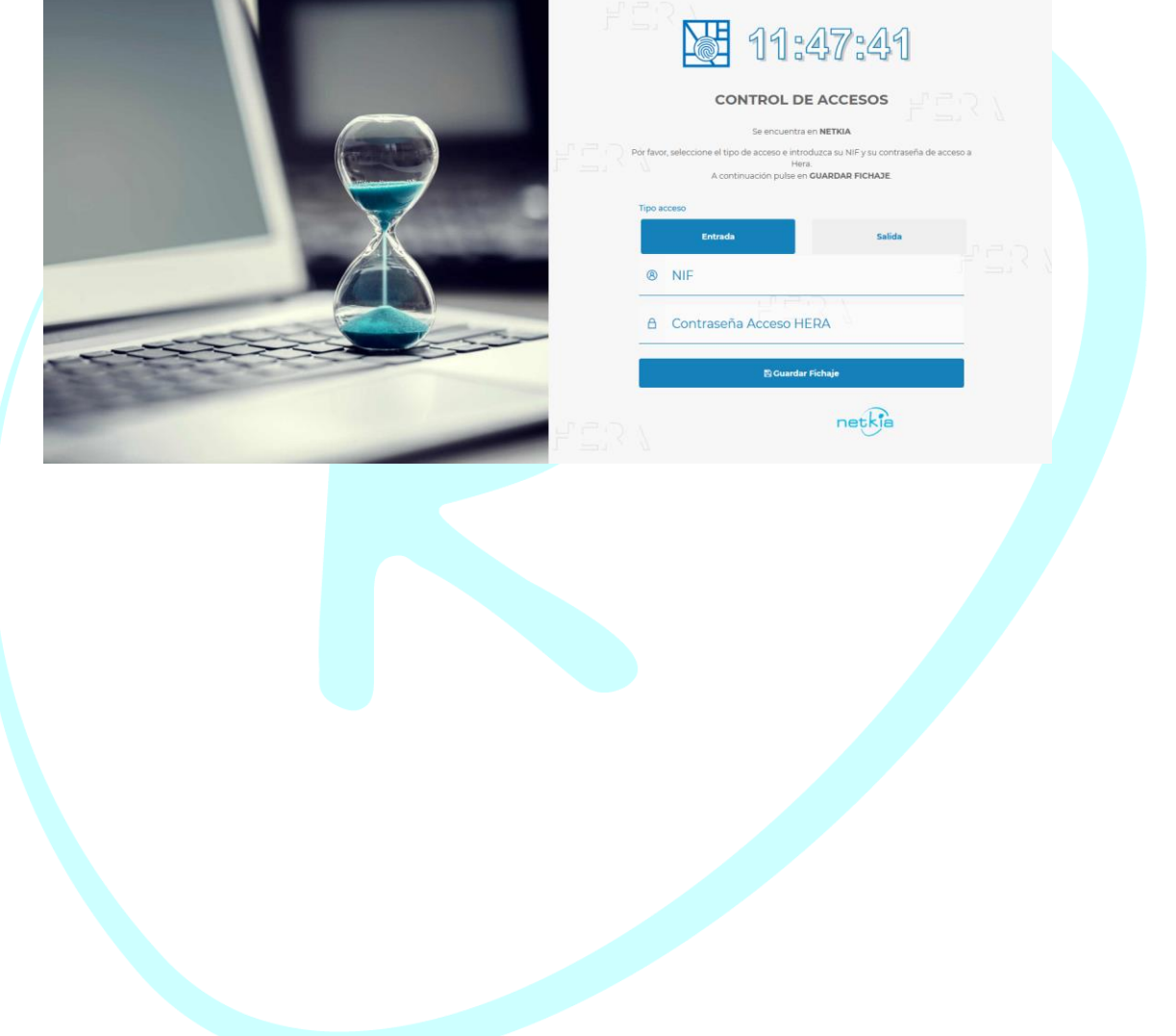

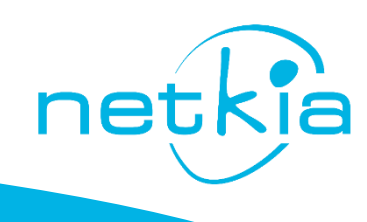